*Peças <sup>e</sup> montagens ajustáveis.*

**Número da Publicação spse01686**

*Peças <sup>e</sup> montagens ajustáveis.*

**Número da Publicação spse01686**

## *Notificação de Direitos Limitados <sup>e</sup> de Propriedade*

Este software <sup>e</sup> <sup>a</sup> documentação relacionada são propriedade da Siemens Product Lifecycle Management Software Inc.

© 2011 Siemens Product Lifecycle Management Software Inc. Todos os direitos reservados.

Siemens <sup>e</sup> <sup>o</sup> logotipo Siemens são marcas registradas da Siemens AG. **Solid Edge** é uma marca ou marca registrada da Siemens Product Lifecycle Management Software Inc. ou suas subsidiárias nos Estados Unidos <sup>e</sup> em outros países. Todas as outras marcas, marcas registradas ou marcas de serviço pertencem aos seus respectivos titulares.

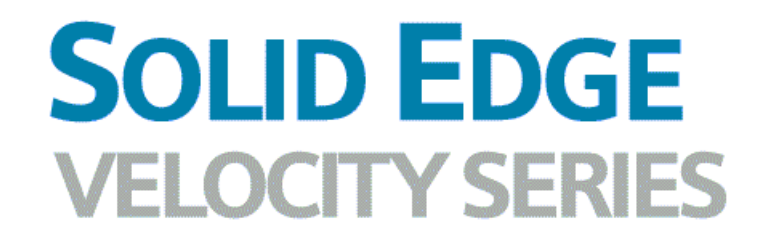

... with Synchronous Technology

## *Conteúdo*

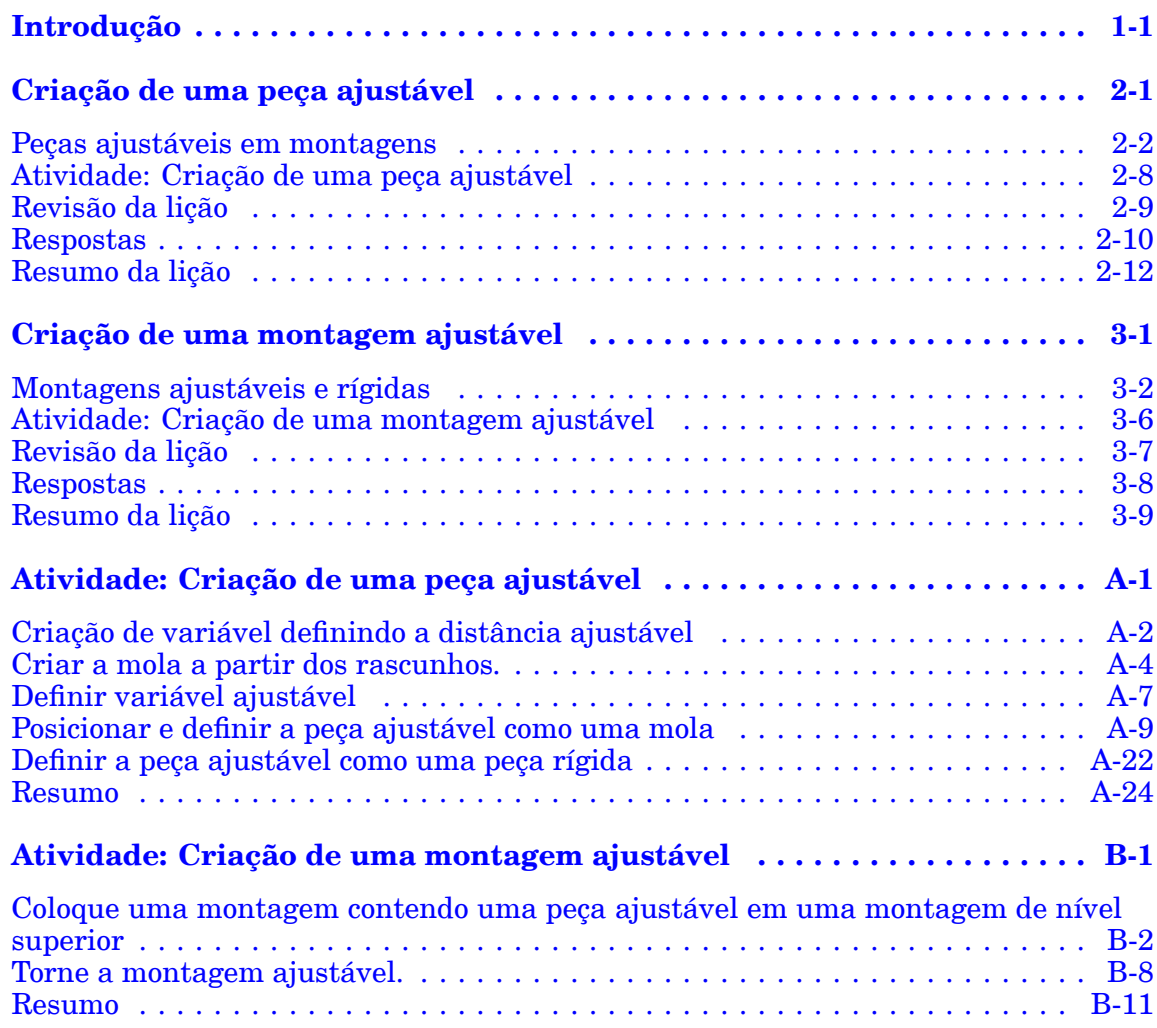

## <span id="page-6-0"></span>**Lição**

## *1 Introdução*

Bem-vindo ao treinamento individualizado do Solid Edge. Este curso foi projetado para ensiná-lo <sup>a</sup> usar <sup>o</sup> Solid Edge. O curso é individualizado <sup>e</sup> contém instruções seguidas de atividades.

#### **Cursos individualizados do Solid Edge**

- •**spse01510**— Rascunho
- •**spse01515**— Construindo recursos base
- •**spse01520**— Movendo <sup>e</sup> girando faces
- •**spse01525**—Trabalhando com relações de face
- •**spse01530**— Construindo recursos de tratamento
- •**spse01535**— Construindo recursos de procedimento
- •**spse01536**—Modelando recursos síncronos <sup>e</sup> ordenados
- •**spse01540**— Modelando montagens
- •**spse01545**— Criando desenhos detalhados
- •**spse01546**— Desenho de peças em chapa
- •**spse01550**— Praticando suas habilidades com projetos
- •**spse01560**—Modelando uma Peça Usando Superfícies
- •**spse01610**—Desenho de estrutura do Solid Edge
- •**spse01640**—Padronização de montagem
- •**spse01645**—Bibliotecas de sistemas de montagem
- •**spse01650**—Trabalhando com grandes montagens
- •**spse01655**—Revisando montagens
- •**spse01660**—Relatórios de montagem
- •**spse01665**—Substituindo peças em uma montagem
- •**spse01670**—Desenhando no contexto de uma montagem

#### **Lição 1** *Introdução*

- •**spse01675**—Recursos de montagem
- •**spse01680**—Inspecionando montagens
- •**spse01685**—Montagens alternadas
- •**spse01686**—Peças <sup>e</sup> montagens ajustáveis
- •**spse01690**—Componentes virtuais em montagens
- •**spse01691**—Explosão de montagens
- •**spse01692**—Renderização de montagens
- •**spse01693**—Animação de montagens
- •**spse01695**—XpresRoute (tubulação)
- •**spse01696**—Criando um Chicote de Fios com <sup>o</sup> Desenho de Chicote
- •**spse01424**— Trabalhando com <sup>o</sup> Cliente Incorporado do Solid Edge

#### **Comece com os tutoriais**

O treinamento individualizado começa onde terminam os tutoriais. Os tutoriais são <sup>a</sup> maneira mais rápida de se familiarizar com as noções básicas do uso do Solid Edge. Se você não tem nenhuma experiência com <sup>o</sup> Solid Edge , comece <sup>a</sup> trabalhar com os tutoriais para modelagem <sup>e</sup> edição básica de peças antes de começar esse treinamento individualizado.

<span id="page-8-0"></span>**Lição**

## *2 Criação de uma peça ajustável*

As peças ajustáveis mudarão os valores de relação para se ajustarem quando colocadas em uma montagem.

### <span id="page-9-0"></span>**Peças ajustáveis em montagens**

Em alguns desenhos, existem peças que devem reagir à condições de alteração na montagem. Por exemplo, uma mola que é comprimida ou descomprimida baseado na posição de outras peças na montagem.

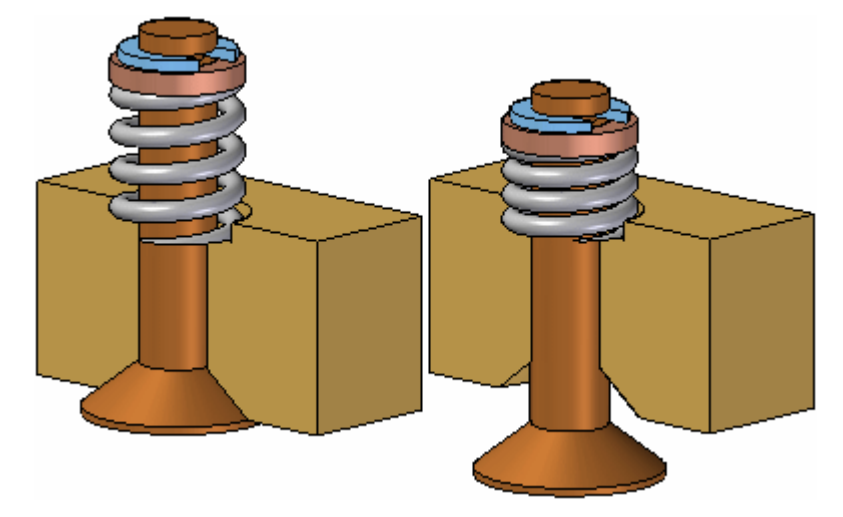

A funcionalidade Peças Ajustáveis no Solid Edge permite que você defina os parâmetros no modelo de peça que se ajustarão aos parâmetros correspondentes na montagem. Isso permite que você controle <sup>o</sup> tamanho <sup>e</sup> <sup>a</sup> forma da peça com base nos parâmetros definidos na montagem.

Ao especificar que <sup>a</sup> peça é ajustável, <sup>o</sup> corpo do desenho no modelo de peça não se altera quando os parâmetros de montagem são alterados. Uma cópia associativa do corpo do desenho na montagem é alterada. A cópia associativa do corpo do desenho é posicionada automaticamente na montagem <sup>e</sup> é gerenciada pelo Solid Edge quando você especifica que uma peça é ajustável dentro do contexto de montagem.

Isso permite que você posicione diversas ocorrências de uma peça ajustável em uma montagem, <sup>e</sup> cada ocorrência da peça ajustável se conforma com os valores de parâmetro daquela ocorrência da peça. Por exemplo, uma ocorrência de uma mola pode ser exibida como comprimida enquanto outra ocorrência da mola pode ser exibida como descomprimida.

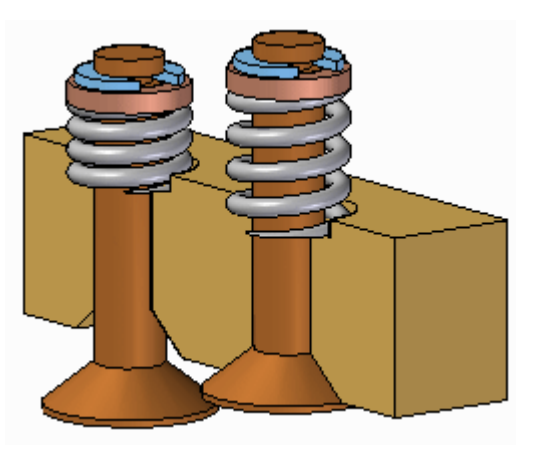

#### **Nota**

Somente <sup>o</sup> corpo do desenho de uma peça ajustável é copiado de forma associativa na montagem. Se as peças ajustáveis contiverem corpos de construção, elas não serão copiadas de forma associativa na montagem.

#### **Tornando uma peça ajustável**

Para tornar uma peça ajustável dentro do contexto de uma montagem, você deve primeiramente definir os parâmetros que deseja ajustar no documento de peça. Então você pode definir os parâmetros correspondentes no ambiente Montagem.

Você pode usar cotas guias <sup>e</sup> variáveis que controlam um recurso, plano de referência, ou elemento de construção como os parâmetros para definir uma peça ajustável.

Quando for especificado que uma peça é ajustável, não será possível ativá-la no local usando <sup>o</sup> comando Editar. O comando Abrir pode ser usado para abrir <sup>a</sup> peça.

#### **Definindo os parâmetros de peça**

O comando Peça Ajustável na aba Ferramentas nos ambientes de Peça ou Peça em Chapa exibe <sup>a</sup> caixa de diálogo Peça Ajustável para que você possa definir ou editar os parâmetros ajustáveis.

Ao exibir <sup>a</sup> caixa de diálogo Peça Ajustável, você pode selecionar os recursos para exibir suas cotas, ou clicar no botão Tabela de Variáveis na caixa de diálogo Peça Ajustável para exibir <sup>a</sup> tabela de variáveis.

Por exemplo, para tornar <sup>o</sup> comprimento da mola exibida ajustável, você pode adicionar <sup>a</sup> variável que controla <sup>o</sup> comprimento da mola: SprLngPrt, para <sup>a</sup> lista de parâmetros ajustáveis selecionando <sup>a</sup> variável na Tabela de Variáveis.

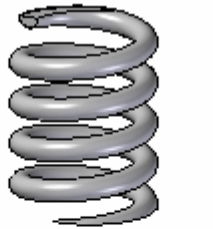

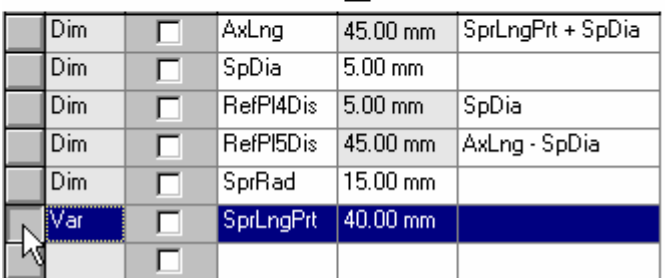

Ao adicionar uma variável ou cota à caixa de diálogo Peça Ajustável, <sup>o</sup> nome do parâmetro é adicionado à coluna Nome da Variável (A). Você também pode adicionar um texto à coluna Notas (B) para posteriormente se lembrar do aspecto da peça que <sup>o</sup> parâmetro ajustável controla.

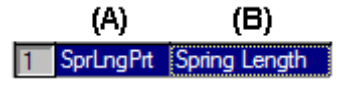

#### **Posicionando peças ajustáveis em uma montagem**

Ao adicionar uma peça ajustável <sup>a</sup> uma montagem, as peças que interagem com <sup>a</sup> peça ajustável deverão ser colocadas <sup>e</sup> posicionadas primeiro. Isso permite que você use as peças ao redor para definir os parâmetros de montagem exigidos para concluir <sup>o</sup> processo. Você pode especificar se uma peça ajustável é ajustável ou rígida na montagem ao posicionar <sup>a</sup> peça ou após posicionar <sup>a</sup> peça na montagem.

Ao arrastar <sup>e</sup> soltar uma peça ajustável em uma montagem, <sup>a</sup> caixa de diálogo é exibida de forma que você possa especificar se <sup>a</sup> peça é rígida ou ajustável.

Ao marcar <sup>a</sup> opção Posicionar Rígido, <sup>o</sup> processo de posicionamento da peça procede conforme uma peça típica. Você pode definir as relações de montagem para posicionar <sup>a</sup> peça na montagem. Uma peça ajustável posicionada como rígida em uma montagem se comporta da mesma forma como qualquer outra peça na montagem.

Ao marcar <sup>a</sup> opção Posicionar Ajustável, <sup>o</sup> processo de posicionamento da peça é temporariamente interrompido para que você possa definir os parâmetros ajustáveis na montagem usando <sup>a</sup> caixa de diálogo Peça Ajustável.

**Nota**

Ao posicionar uma peça ajustável, <sup>a</sup> opção de usar uma janela Posicionar Peça separada não fica disponível. A peça é posicionada na janela de montagem para que você possa definir os parâmetros ajustáveis <sup>e</sup> as relações de montagem em uma janela.

#### **Definindo os parâmetros de montagem**

Além das opções de seleção de cotas guias <sup>e</sup> variáveis, <sup>a</sup> caixa de diálogo Peça Ajustável no ambiente de Montagem contém opções que permitem definir uma variável de dimensionamento. Isso permite que você use <sup>a</sup> geometria <sup>e</sup> outras peças na montagem para definir as variáveis que controlam <sup>o</sup> tamanho <sup>e</sup> <sup>a</sup> forma da peça ajustável na montagem.

As opções de variáveis de dimensionamento ativam um dos comandos de Dimensionamento que também estão disponíveis em Inspecionar ® Dimensionar. Por exemplo, você pode usar <sup>a</sup> opção Medir Distância Mínima para especificar que <sup>a</sup> distância mínima entre as duas faces exibidas controla <sup>o</sup> parâmetro de altura da peça.

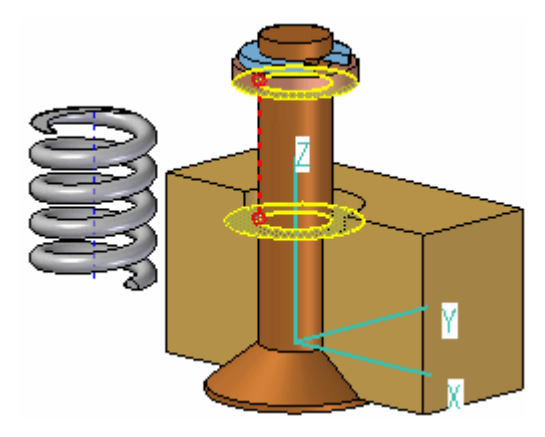

Depois de selecionar os elementos na montagem que definem <sup>a</sup> distância que você deseja medir, uma variável de montagem é criada <sup>e</sup> adicionada automaticamente

à célula Variável de Montagem na caixa de diálogo Peça Ajustável para <sup>a</sup> peça ajustável que está sendo posicionada ou editada.

Há três colunas na caixa de diálogo Peça Ajustável no ambiente Montagem: Variáveis de Peças (A), Notas (B) <sup>e</sup> Variáveis de Montagem (C). Neste exemplo, <sup>a</sup> variável de peça SprLngPrt é controlada pela variável de dimensionamento SprLngAsm na montagem.

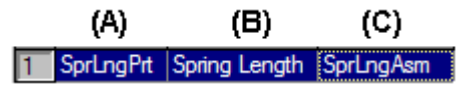

Além de definir as variáveis de dimensionamento, você também pode usar as variáveis de relação de montagem para uma peça ajustável. Por exemplo, você pode usar <sup>o</sup> valor de deslocamento para uma relação de alinhamento coincidente ou planar como uma variável de montagem ao selecionar <sup>o</sup> valor de variável da relação na Tabela de Variáveis.

A opção posicionar como uma mola usará <sup>a</sup> variável criada medindo <sup>a</sup> distância para ajustar <sup>o</sup> comprimento da variável correspondente no documento da peça ou peça em chapa. A posição das peças anexadas à peça ajustável determina <sup>o</sup> comprimento da variável definindo <sup>a</sup> distância.

A opção ajustar para encaixar <sup>e</sup> permitir relações de montagem usará <sup>a</sup> variável criada pela medida para mudar <sup>o</sup> comprimento da peça ajustável <sup>e</sup> as peças de reposição dentro da montagem que não foi restringida. O comprimento da variável definindo <sup>o</sup> comprimento da peça ajustável é usado para posicionar as peças não restringidas conectadas à peça ajustável.

Depois de definir todos os parâmetros na montagem para controlar <sup>a</sup> peça ajustável, clique no botão OK na caixa de diálogo Peça Ajustável para continuar <sup>o</sup> processo de posicionamento da peça. Neste exemplo, <sup>a</sup> relação de união (A) <sup>e</sup> <sup>a</sup> relação de alinhamento axial (B) posiciona completamente <sup>a</sup> peça na montagem (C).

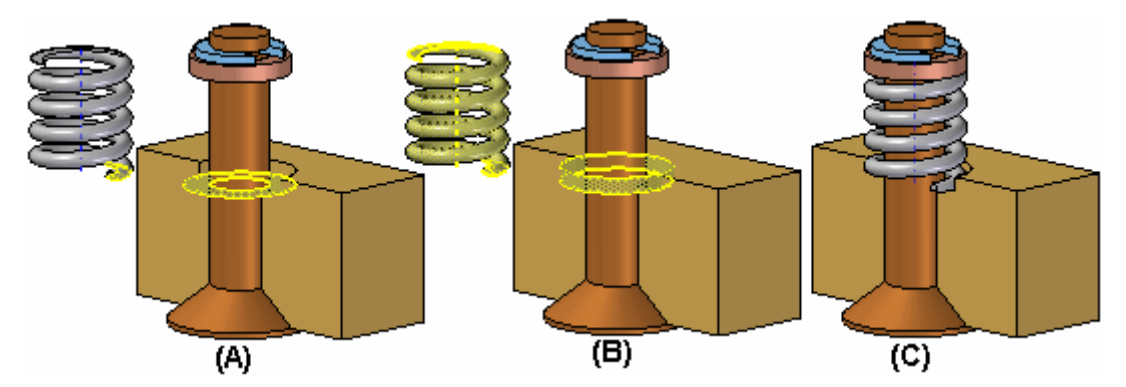

Você também pode especificar que <sup>a</sup> peça é ajustável após ela ter sido posicionada na montagem. Primeiramente, você deve definir os parâmetros ajustáveis para <sup>a</sup> peça no ambiente Peça ou Peça em Chapa. Depois disso, na montagem, você pode usar <sup>o</sup> comando Peça Ajustável no menu de atalho ao selecionar uma peça para especificar que ela é ajustável <sup>e</sup> depois definir os parâmetros ajustáveis.

#### **Nota**

Quando for especificado que uma peça é ajustável, não será possível ativá-la no local usando <sup>o</sup> comando Editar. O comando Abrir pode ser usado para abrir <sup>a</sup> peça.

#### **Atualizando peças ajustáveis**

Ao editar uma montagem na qual <sup>a</sup> peça ajustável deve ser alterada, <sup>o</sup> tamanho <sup>e</sup> <sup>a</sup> forma da peça ajustável será atualizado automaticamente ao marcar <sup>a</sup> opção Atualização Automática. Por exemplo, nesta montagem, se você editar <sup>o</sup> valor de deslocamento da relação de alinhamento planar entre <sup>a</sup> válvula <sup>e</sup> <sup>o</sup> corpo das peças, <sup>a</sup> válvula será aberta.

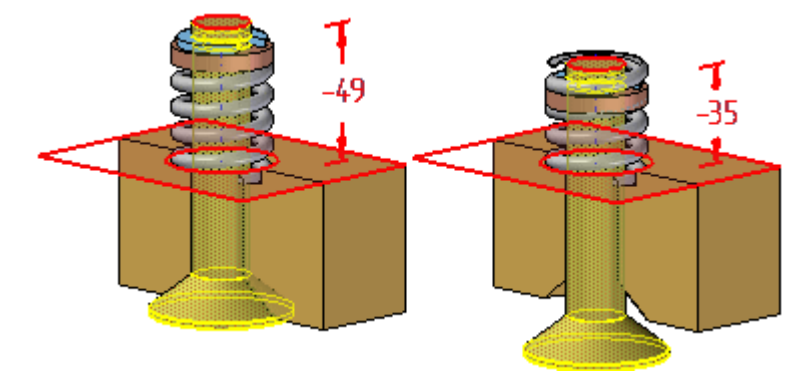

Isso faz com que <sup>o</sup> tamanho <sup>e</sup> <sup>a</sup> forma da peça ajustável seja atualizada automaticamente.

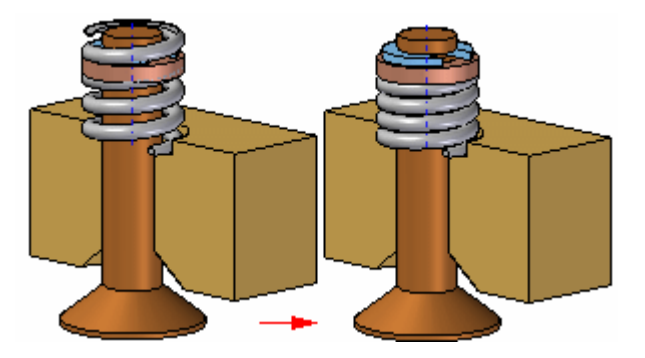

#### **Peças ajustáveis em submontagens ajustáveis**

Você pode posicionar uma submontagem que contenha uma peça ajustável em uma montagem <sup>e</sup> depois tornar <sup>a</sup> submontagem ajustável. Por exemplo, podem ser necessárias duas instâncias da submontagem de um cilindro, com cada uma em diferentes posições.

Cada montagem de cilindro contém uma mola que é uma peça ajustável <sup>e</sup> permite que esta mola mude de comprimento conforme <sup>a</sup> submontagem do cilindro muda de posição.

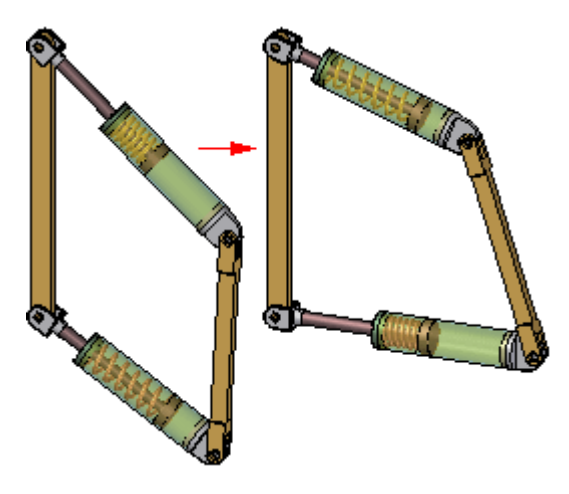

Ao fazer uma submontagem ajustável contendo peças ajustáveis, as variáveis da peça ajustável são promovidas à montagem atual.

Para obter mais informações sobre <sup>a</sup> criação <sup>e</sup> <sup>o</sup> uso de montagens ajustáveis, consulte <sup>o</sup> tópico de ajuda [Montagens](#page-21-0) Ajustáveis.

### **Usando <sup>a</sup> geometria de referência para restringir peças ajustáveis**

Você pode usar planos de referência da peça ou geometria de construção para definir as relações de posicionamento da peça ajustável na montagem, mas em alguns casos isso pode impedir que <sup>a</sup> peça ajustável não reaja corretamente quanto às alterações de montagem.

Se isso acontecer, você poderá editar <sup>a</sup> relação de posicionamento para usar <sup>a</sup> geometria no corpo de desenho no lugar da peça ajustável.

#### **Peças ajustáveis <sup>e</sup> listas de peças**

Ao posicionar <sup>a</sup> mesma peça ajustável diversas vezes em uma montagem em diferentes estados de ajuste, todas as ocorrências possuem um número de peça único. Se você usar várias famílias de membros de peças para simular as peças ajustáveis em diferentes estados de ajuste, você poderá ter mais de um único número de peça, pois diferentes famílias membros de peças possuem um número de peça simples. Normalmente, um número de peça simples é <sup>o</sup> resultado preferível.

#### **Peças ajustáveis <sup>e</sup> montagens alternativas**

Você pode usar peças ajustáveis em uma família de montagens. Você pode editar <sup>a</sup> variável de montagem usada para controlar <sup>a</sup> peça ajustável em uma base por membro desmarcando <sup>a</sup> opção Aplicar Edições <sup>a</sup> Todos os Membros.

## <span id="page-15-0"></span>**Atividade: Criação de uma peça ajustável**

#### **Visão geral**

O objetivo desta atividade é demonstrar como criar uma peça ajustável para ser usada em uma montagem.

#### **Atividade**

Nesta atividade, você criará uma mola que ajusta seu comprimento quando colocada em uma montagem.

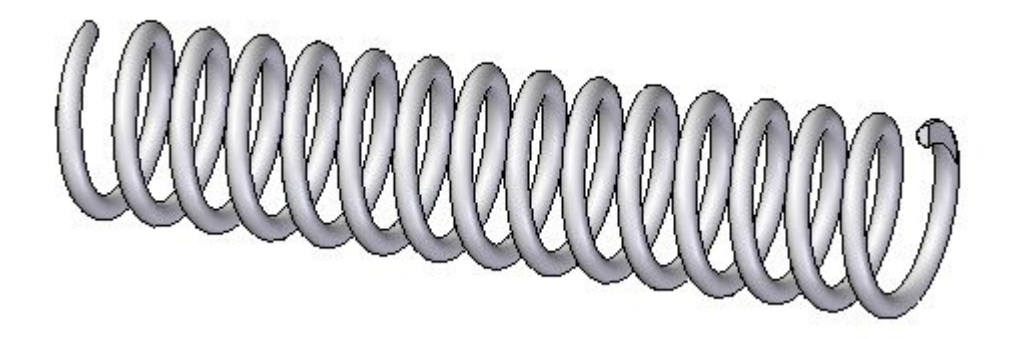

Vá ao **Apêndice A** para <sup>a</sup> atividade.

## <span id="page-16-0"></span>**Revisão da lição**

Responda as seguintes perguntas:

- 1. A afirmação <sup>a</sup> seguir é verdadeira ou falsa? Quando uma peça ajustável é colocada em uma montagem <sup>e</sup> se ajusta para encaixar, <sup>o</sup> documento de peça contendo <sup>a</sup> peça também se ajusta <sup>a</sup> um tamanho específico, bem como toda ocorrência dessa peça na montagem <sup>e</sup> em outras montagens nas quais possa residir.
- 2. Preencha <sup>o</sup> espaço em branco na seguinte afirmação. Ao definir uma peça como ajustável, <sup>o</sup> valor ajustável é definido por uma \_\_\_\_\_\_\_\_\_\_\_\_\_\_\_\_\_.
- 3. A afirmação <sup>a</sup> seguir é verdadeira ou falsa? Após definir uma peça como ajustável, é possível colocar <sup>a</sup> peça como uma peça rígida.
- 4. Qual é <sup>a</sup> diferença entre as seguintes opções de posicionamento de uma peça ajustável?
	- •Ajustar como mola
	- •Ajustar para encaixar <sup>e</sup> permitir relações de montagem

<span id="page-17-0"></span>**Lição 2** *Criação de uma peça ajustável*

### **Respostas**

1. A afirmação <sup>a</sup> seguir é verdadeira ou falsa? Quando uma peça ajustável é colocada em uma montagem <sup>e</sup> se ajusta para encaixar, <sup>o</sup> documento de peça contendo <sup>a</sup> peça também se ajusta, bem como toda ocorrência dessa peça na montagem <sup>e</sup> em outras montagens nas quais possa residir.

A resposta é falsa.

Ao especificar que <sup>a</sup> peça é ajustável, <sup>o</sup> corpo do desenho no modelo de peça não se altera quando os parâmetros de montagem são alterados. Uma cópia associativa do corpo do desenho na montagem é alterada. A cópia associativa do corpo do desenho é posicionada automaticamente na montagem <sup>e</sup> é gerenciada pelo Solid Edge quando você especifica que uma peça é ajustável dentro do contexto de montagem.

Isso permite que você posicione diversas ocorrências de uma peça ajustável em uma montagem, <sup>e</sup> cada ocorrência da peça ajustável se conforma com os valores de parâmetro daquela ocorrência da peça. Por exemplo, uma ocorrência de uma mola pode ser exibida como comprimida enquanto outra ocorrência da mola pode ser exibida como descomprimida.

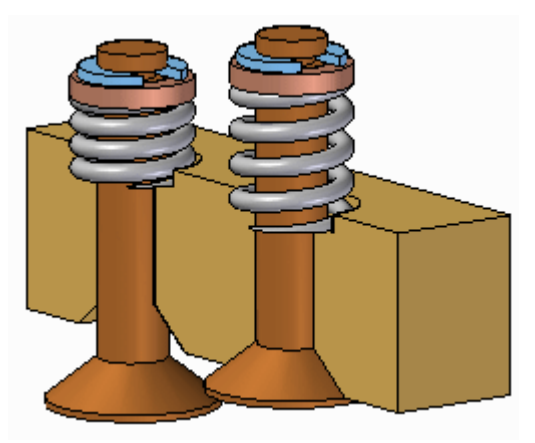

- 2. Preencha <sup>o</sup> espaço em branco na seguinte afirmação. Ao definir uma peça como ajustável, <sup>o</sup> valor ajustável é definido por uma **variável**. Um valor de cota tem uma variável associada que aparece na tabela de variáveis.
- 3. A afirmação <sup>a</sup> seguir é verdadeira ou falsa? Após definir uma peça como ajustável, é possível colocar <sup>a</sup> peça como uma peça rígida.

A resposta é falsa.

O usuário tem <sup>a</sup> opção de posicionar <sup>a</sup> peça como ajustável ou rígida.

- 4. Qual é <sup>a</sup> diferença entre as seguintes opções de posicionamento de uma peça ajustável?
	- •Ajustar como mola
	- •Ajustar para encaixar <sup>e</sup> permitir relações de montagem

Ao usar <sup>a</sup> opção ajustar como mola, <sup>o</sup> comprimento da variável é controlado pelo espaçamento entre os componentes usados para posicionar <sup>a</sup> peça ajustável. Ao usar <sup>a</sup> opção ajustar para encaixar <sup>e</sup> permitir relações de montagem, <sup>o</sup>

espaçamento entre os outros componentes é controlado pelo tamanho da cota ajustável na peça ajustável.

## <span id="page-19-0"></span>**Resumo da lição**

Nesta aula você aprendeu como criar <sup>e</sup> ajustar uma peça <sup>e</sup> como colocá-la em uma montagem como uma mola ou como ajustar <sup>o</sup> encaixe para permitir relações de montagem.

## <span id="page-20-0"></span>**Lição**

## *3 Criação de uma montagem ajustável*

Montagens ajustáveis mudarão os valores da relação para se ajustarem quando colocadas em uma montagem de nível superior.

## <span id="page-21-0"></span>**Montagens ajustáveis <sup>e</sup> rígidas**

Ao trabalhar com montagens, às vezes, é necessário permitir movimentos dentro de uma submontagem enquanto uma montagem de nível mais alto é alterada. Em outros casos, poderá ser necessário mostrar submontagens idênticas em diferentes posições. Por exemplo, é possível ter duas montagens idênticas de cilindros hidráulicos em uma montagem, mas necessita mostrá-los em posições diferentes.

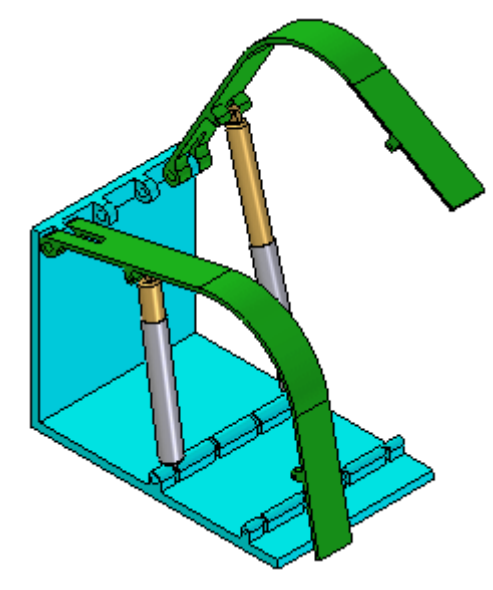

A funcionalidade Montagem Ajustável permite lidar com essas duas questões.

#### **Comparando submontagens rígidas <sup>e</sup> ajustáveis**

Ao especificar que uma montagem é ajustável é possível estabelecer relações de posicionamento entre peças em uma submontagem quando estiverem em uma montagem de nível mais alto. Isto não é possível com uma submontagem rígida.

Ao especificar que uma submontagem é ajustável, <sup>a</sup> ativação no local da submontagem é impedida. Por exemplo, ao tentar ativar no local <sup>a</sup> submontagem usando <sup>o</sup> comando Editar, uma caixa de diálogo é exibida informando que <sup>a</sup> submontagem é ajustável <sup>e</sup> que <sup>o</sup> comando Abrir deve ser utilizado para abri-la.

#### **Exibindo submontagens idênticas em diferentes posições**

Há diversas abordagens para este problema:

É possível criar submontagens com nome único para cada uma das submontagens idênticas. Isto permite atribuir valores de deslocamento únicos para as relações afetadas, mas cria arquivos extras <sup>e</sup> complica <sup>o</sup> gerenciamento dos dados.

É possível criar uma montagem de um único nível em que os componentes de submontagens são posicionados como peças separadas <sup>e</sup> não como submontagem. Isto permite atribuir valores de deslocamento únicos às relações afetadas, mas dificulta <sup>a</sup> reutilização dos componentes do cilindro hidráulico no futuro em outra montagem. Outra desvantagem deste método é que as peças são listadas individualmente <sup>e</sup> não como submontagens.

Como alternativa, pode ser usada <sup>a</sup> funcionalidade Montagem Ajustável dentro do Solid Edge. Esta abordagem elimina <sup>a</sup> necessidade de criar diversas cópias do conjunto de dados da submontagem do cilindro hidráulico ou montagens de um único nível.

#### **Preparando <sup>a</sup> submontagem**

Para utilizar <sup>a</sup> funcionalidade Montagem Ajustável, <sup>a</sup> submontagem deve ser deixada restringida no trajeto do movimento ao qual se deseja ajustá-la. Isto permite aplicar as relações <sup>a</sup> serem ajustadas na montagem de nível mais alto <sup>e</sup> não na submontagem.

#### **Posicionando <sup>a</sup> submontagem em uma montagem de nível mais alto**

A submontagem ajustável é posicionada na montagem de nível mais alto da mesma forma que qualquer submontagem. Há diversos métodos disponíveis para especificar que <sup>a</sup> submontagem deve ser considerada uma montagem ajustável.

Para especificar que <sup>a</sup> submontagem deve ser considerada ajustável ao posicioná-la, marque <sup>a</sup> opção Posicionar como Ajustável na caixa de diálogo de Opções na barra de comando Montar.

Para especificar que <sup>a</sup> submontagem deve ser considerada ajustável após terminar de inseri-la, selecione <sup>a</sup> submontagem no PathFinder <sup>e</sup> clique no comando Montagem Ajustável no menu de atalho.

#### **Nota**

Somente as submontagens que contêm peças que não estão completamente posicionadas podem ser marcadas como ajustáveis.

Também é possível especificar que uma submontagem é ajustável marcando <sup>a</sup> opção Posicionar como Ajustável quando esta Montagem For Posicionada em outra Montagem na guia Montagem da caixa de diálogo de Opções.

Independentemente do método usado, um símbolo especial é empregado no PathFinder (A) para indicar que <sup>a</sup> submontagem é ajustável.

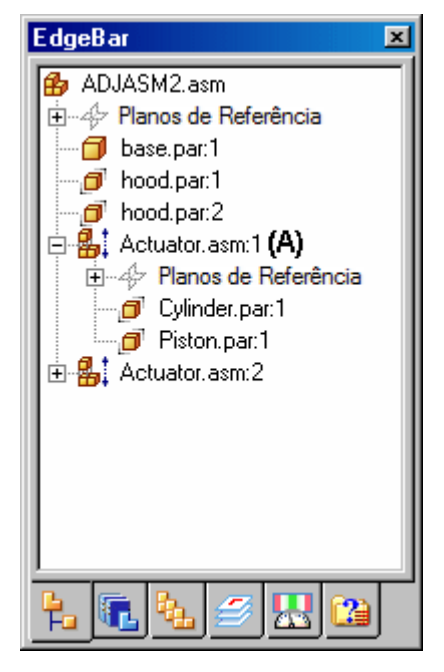

#### **Trabalhando com montagens ajustáveis**

Quando uma submontagem é definida como ajustável, todas as relações de montagem existentes dentro da submontagem são resolvidas no nível da montagem ativa. Ou seja, as relações nas submontagens são promovidas ao nível da montagem mais alto para estabelecer as relações.

As relações estabelecidas para posicionar peças dentro da submontagem podem ser visualizadas no painel inferior do PathFinder ao selecionar <sup>a</sup> peça na submontagem. Estas relações são do tipo somente leitura <sup>e</sup> <sup>a</sup> etiqueta de texto aparece em cinza para indicar que não podem ser editadas. A exibição de relações do tipo somente leitura facilita <sup>a</sup> avaliação das relações existentes <sup>e</sup> as aplicações das demais relações.

Por exemplo, ao selecionar cylinder.par:1 na montagem ajustável com nome Actuator.asm:1, três relações são exibidas. A relação de alinhamento axial com base.par (A) foi posicionada na montagem atual. Foi utilizada para posicionar <sup>a</sup> submontagem na montagem atual <sup>e</sup> pode ser editada.

A relação de Unir com piston.par:1 (B) foi posicionada na montagem atual depois que <sup>a</sup> submontagem foi convertida em ajustável. Seu objetivo é ajustar <sup>o</sup> comprimento da submontagem do cilindro hidráulico <sup>e</sup> <sup>a</sup> relação é pode ser editada.

Observe que nenhuma distinção visual é criada entre as relações (A) <sup>e</sup> (B), embora uma das relações tenha sido utilizada para posicionar <sup>a</sup> submontagem na montagem atual (A) <sup>e</sup> <sup>a</sup> outra utilizada para posicionar as duas partes na submontagem.

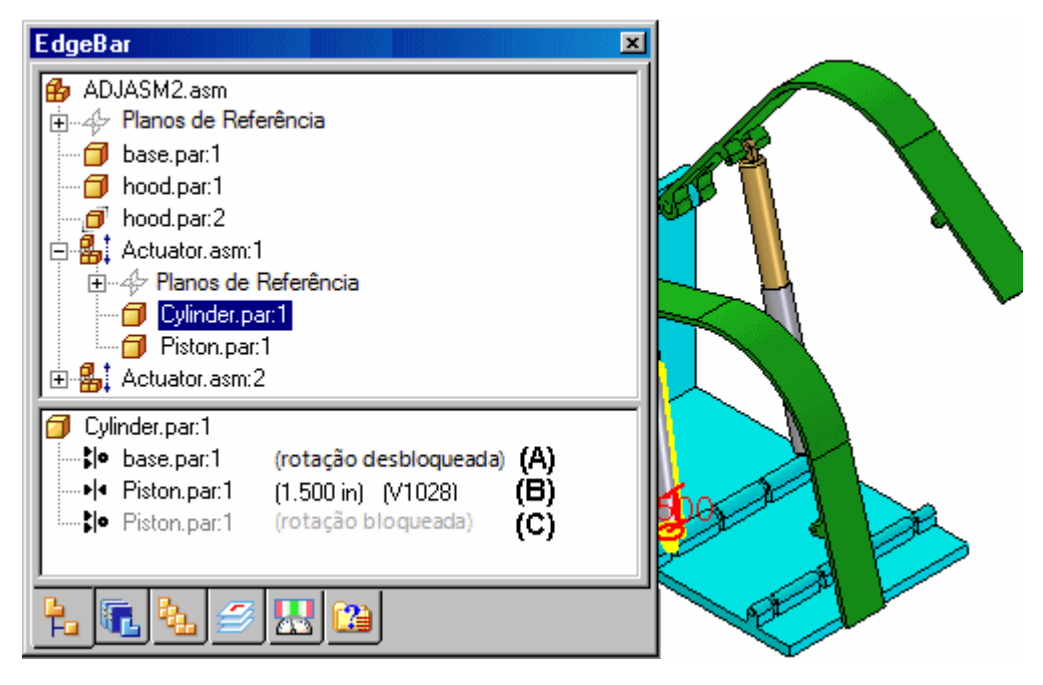

A relação restante de alinhamento axial com <sup>o</sup> piston.par:1 (C) foi posicionada na submontagem, é do tipo somente leitura <sup>e</sup> não pode ser editada na montagem atual. Observe que <sup>a</sup> etiqueta de texto está cinza, indicando que <sup>a</sup> relação é do tipo somente leitura.

Caso especifique que uma submontagem é flexível, adicione relações de posicionamento <sup>e</sup> especifique que se trata de uma submontagem rígida, poderá ocorrer um conflito de relações. É possível excluir ou suprimir relações para corrigir este problema.

#### **Montagens ajustáveis <sup>e</sup> peças ajustáveis**

É possível criar montagens que contêm peças ajustáveis dentro de uma submontagem ajustável. Por exemplo, podem ser necessárias duas instâncias de uma submontagem de um cilindro, com cada uma em diferentes posições.

Cada montagem de cilindro contém uma mola que é uma peça ajustável <sup>e</sup> permite que esta mola mude de comprimento conforme <sup>a</sup> submontagem do cilindro muda de posição.

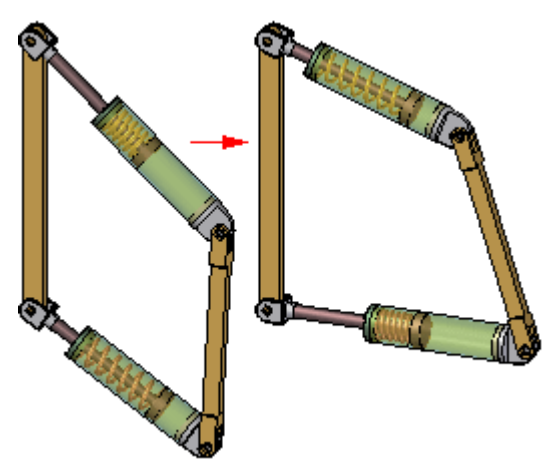

Ao fazer uma submontagem ajustável contendo peças ajustáveis, as variáveis da peça ajustável são promovidas à montagem atual.

Caso defina uma variável na tabela de variáveis de uma submontagem que controla <sup>a</sup> variável de uma peça, <sup>a</sup> variável da submontagem é promovida à montagem atual. A variável promovida é uma variável vinculada.

Para obter mais informações sobre <sup>a</sup> criação <sup>e</sup> <sup>o</sup> uso de peças ajustáveis em montagens, consulte <sup>o</sup> tópico da Ajuda Peças ajustáveis em [montagens](#page-9-0).

#### **Montagens ajustáveis <sup>e</sup> <sup>o</sup> comando Arrastar Peça**

Ao especificar que uma submontagem é ajustável, se <sup>a</sup> combinação de relações no nível ativo <sup>e</sup> as relações promovidas permitirem <sup>o</sup> movimento, é possível usar <sup>o</sup> comando Arrastar Peça para alterar <sup>a</sup> posição das peças. As montagens ajustáveis funcionam com todos os modos do comando Arrastar Peça.

Como uma montagem ajustável em geral é usada para guiar movimento em uma montagem, pode ser necessário informar <sup>o</sup> movimento suprimindo ou excluindo as relações nas peças <sup>e</sup> submontagens relacionadas.

## <span id="page-25-0"></span>**Atividade: Criação de uma montagem ajustável**

#### **Visão geral**

O objetivo desta atividade é demonstrar como criar uma montagem ajustável para usar em uma montagem de nível superior.

#### **Atividade**

Nesta atividade, você criará <sup>e</sup> posicionará uma montagem ajustável.

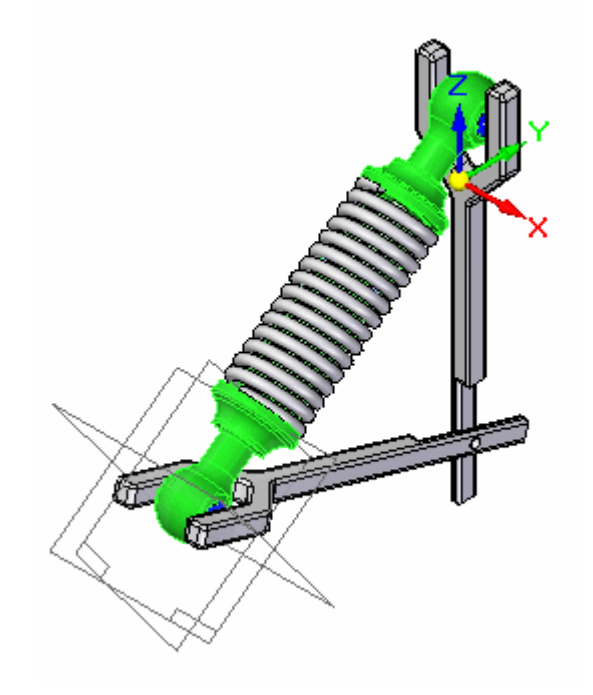

Vá para <sup>o</sup> **Apêndice B** para <sup>a</sup> atividade.

## <span id="page-26-0"></span>**Revisão da lição**

Responda as seguintes perguntas:

- 1. Quais são as características de uma montagem ajustável?
- 2. Como preparar uma montagem para ser ajustável?
- 3. Se houver um motor em uma submontagem como fazer para que <sup>o</sup> motor controle <sup>a</sup> posição de peças com restrição?
- 4. Quando uma submontagem contém uma peça com restrição <sup>e</sup> <sup>a</sup> submontagem é ajustável, as restrições da peça podem ser feitas na montagem de nível superior. Onde você pode ver <sup>e</sup> editar as relações usadas para posicionar <sup>a</sup> peça?

### <span id="page-27-0"></span>**Respostas**

1. Quais são as características de uma montagem ajustável?

Ao especificar que uma montagem é ajustável é possível estabelecer relações de posicionamento entre peças em uma submontagem quando estiverem em uma montagem de nível mais alto. Isto não é possível com uma submontagem rígida.

2. Como preparar uma montagem para ser ajustável?

Para utilizar <sup>a</sup> funcionalidade Montagem Ajustável, <sup>a</sup> submontagem deve ser deixada restringida no trajeto do movimento ao qual se deseja ajustá-la. Isto permite aplicar as relações <sup>a</sup> serem ajustadas na montagem de nível mais alto <sup>e</sup> não na submontagem.

3. Se houver um motor em uma submontagem como fazer para que <sup>o</sup> motor controle <sup>a</sup> posição de peças com restrição?

Torne <sup>a</sup> submontagem com <sup>o</sup> motor ajustável.

4. Quando uma submontagem contém uma peça com restrição <sup>e</sup> <sup>a</sup> submontagem é ajustável, as restrições da peça podem ser feitas na montagem de nível superior. Onde você pode ver <sup>e</sup> editar as relações usadas para posicionar <sup>a</sup> peça?

Você pode visualizar <sup>e</sup> editar as relações de uma peça com restrição em uma submontagem ajustável no painel inferior do pathfinder.

## <span id="page-28-0"></span>**Resumo da lição**

Nesta aula, você colocou uma montagem com uma peça ajustável <sup>e</sup> definiu <sup>a</sup> montagem como ajustável.

# <span id="page-30-0"></span>*A Atividade: Criação de uma peça ajustável*

#### **Visão geral**

Esta atividade demonstra como criar uma peça ajustável <sup>e</sup> posicioná-la em uma montagem.

#### **Objetivos**

Você criará uma mola <sup>e</sup> <sup>a</sup> utilizará como peça ajustável <sup>e</sup> uma peça rígida em uma montagem.

## <span id="page-31-0"></span>**Criação de variável definindo <sup>a</sup> distância ajustável**

Os rascunhos criados em um documento de peça serão usados para definir <sup>a</sup> variável ajustável.

- ▸ Na tela de inicialização do Solid Edge, clique em Abrir Documento Existente. Procure por *spring.par* na pasta onde os arquivos da atividade estão localizados.
- ▸Selecione Sketch1 no pathfinder <sup>e</sup> selecione Editar Perfil para editar <sup>o</sup> rascunho.

#### **Nota**

Este rascunho será usado para criar uma hélice definindo <sup>a</sup> mola. Para tornar <sup>o</sup> comprimento ajustável, será definida uma cota para controlar <sup>o</sup> comprimento.

▸Dimensione <sup>a</sup> linha horizontal no rascunho. O comprimento é 2000 mm.

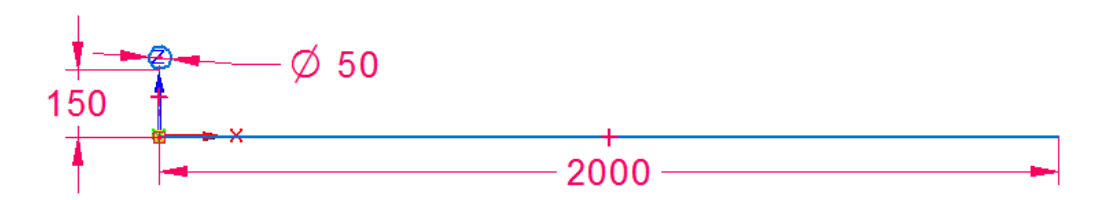

- ▸Clique em Ferramentas <sup>e</sup> em Variáveis para exibir <sup>a</sup> tabela de variáveis.
- ▸ Localize <sup>a</sup> variável com comprimento igual <sup>a</sup> 2000 mm <sup>e</sup> mude <sup>o</sup> nome da variável para spring\_length.

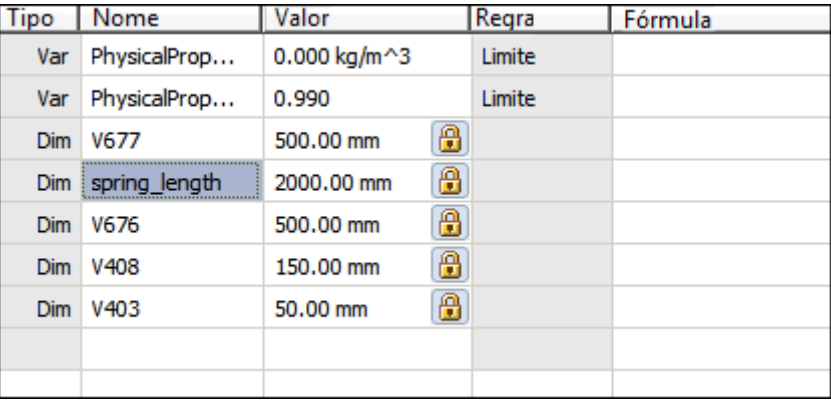

- ▸Descartar <sup>a</sup> tabela de variáveis.
- ▸Clique na aba início <sup>e</sup> em Fechar Rascunho.
- ▸Clique em concluir.

▸Selecione Sketch2 no pathfinder <sup>e</sup> selecione Editar Perfil para editar <sup>o</sup> rascunho.

▸Coloque uma cota horizontal entre os dois retângulos.

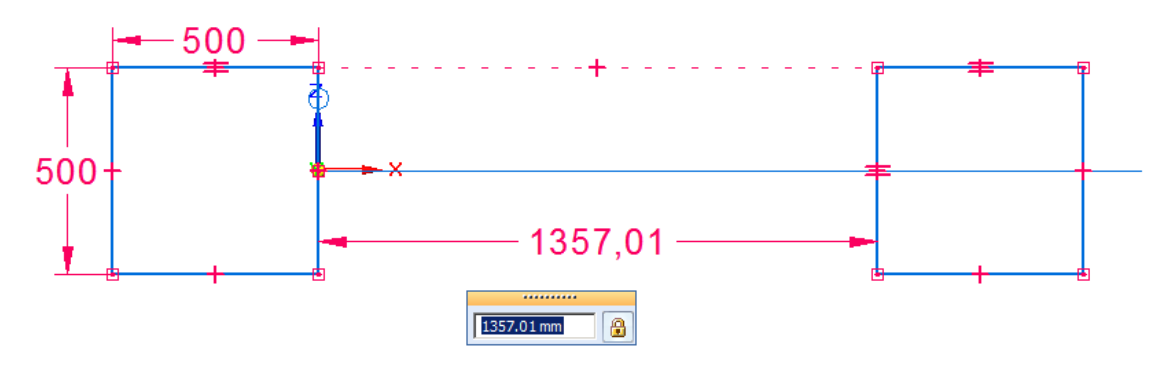

#### **Nota**

Os retângulos serão usados para criar um recorte <sup>e</sup> raspar as extremidades da mola, criando uma face planar em cada extremidade. O espaçamento será controlado por uma fórmula na tabela de variáveis equacionando <sup>o</sup> espaçamento entre os retângulos para <sup>a</sup> variável spring\_length anteriormente definido.

- ▸Clique em Ferramentas <sup>e</sup> em Variáveis para exibir <sup>a</sup> tabela de variáveis.
- ▸ Localize <sup>a</sup> variável com <sup>o</sup> comprimento igual à cota horizontal recentemente criada. No campo fórmula, defina <sup>o</sup> valor igual à variável spring\_length.

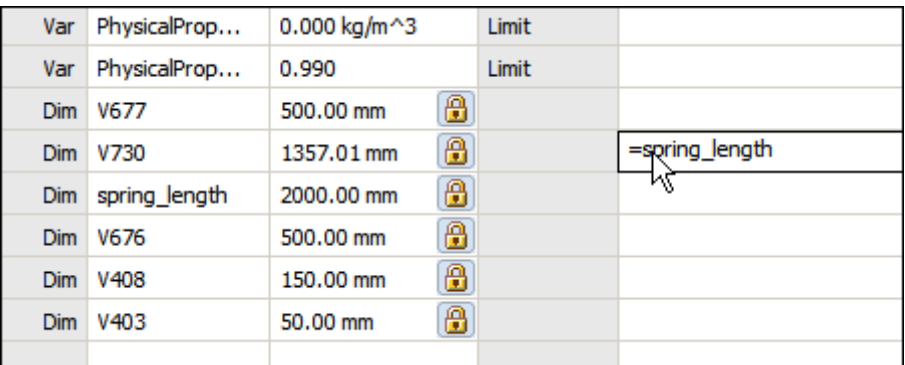

- ▸Descartar <sup>a</sup> tabela de variáveis.
- ▸Clique na aba início <sup>e</sup> em Fechar Rascunho.
- ▸Clique em concluir.

### **Criar <sup>a</sup> mola <sup>a</sup> partir dos rascunhos.**

Crie <sup>a</sup> hélice <sup>a</sup> partir do sketch1.

▸Oculte Sketch2.

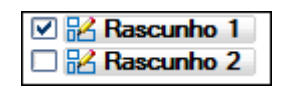

▸Na aba início, no grupo sólidos, clique em adicionar hélice.

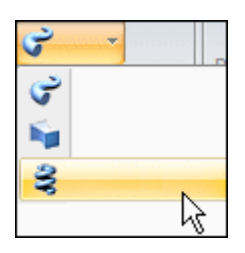

b

- ▸Defina <sup>a</sup> criação <sup>a</sup> partir da opção para: Selecionar do Rascunho.
- ▸Selecionar <sup>o</sup> círculo como encadeamento de rascunho <sup>e</sup> clique em aceitar.
- ▸Selecione <sup>a</sup> linha horizontal como eixo.

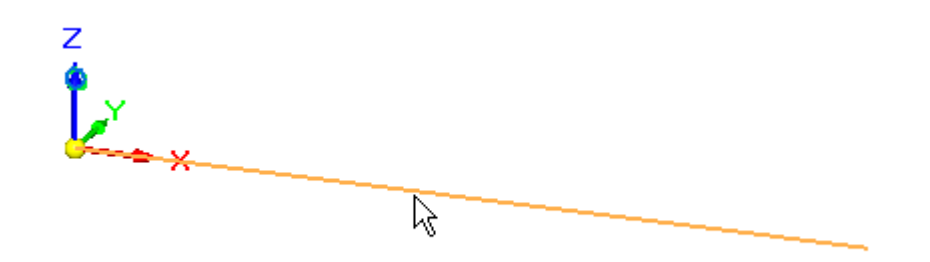

▸Selecione <sup>o</sup> lado esquerdo da linha como origem do eixo.

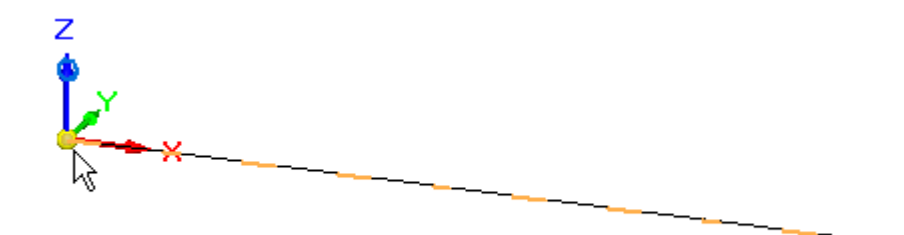

▸ Defina <sup>o</sup> método como Comprimento <sup>e</sup> Voltas do Eixo <sup>e</sup> <sup>o</sup> número de voltas como 15.

<span id="page-33-0"></span>

- ▸Clique em Avançar.
- ▸Clique em Visualizar.
- ▸Clique em Concluir.

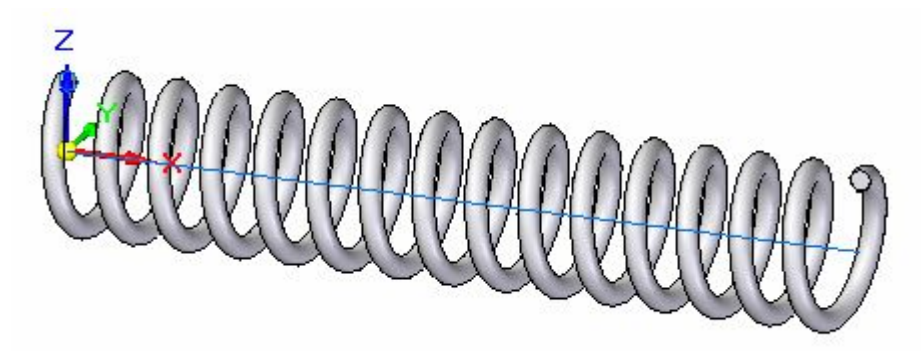

▸Oculte Sketch1 <sup>e</sup> exiba Sketch2.

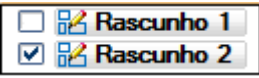

▸Na aba Início, no grupo Sólidos, clique no comando Cortar.

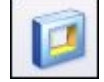

▸Defina <sup>a</sup> criação <sup>a</sup> partir da opção para: Selecionar do Rascunho.

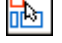

▸Selecione cada um dos retângulos no rascunho <sup>e</sup> clique no botão aceitar.

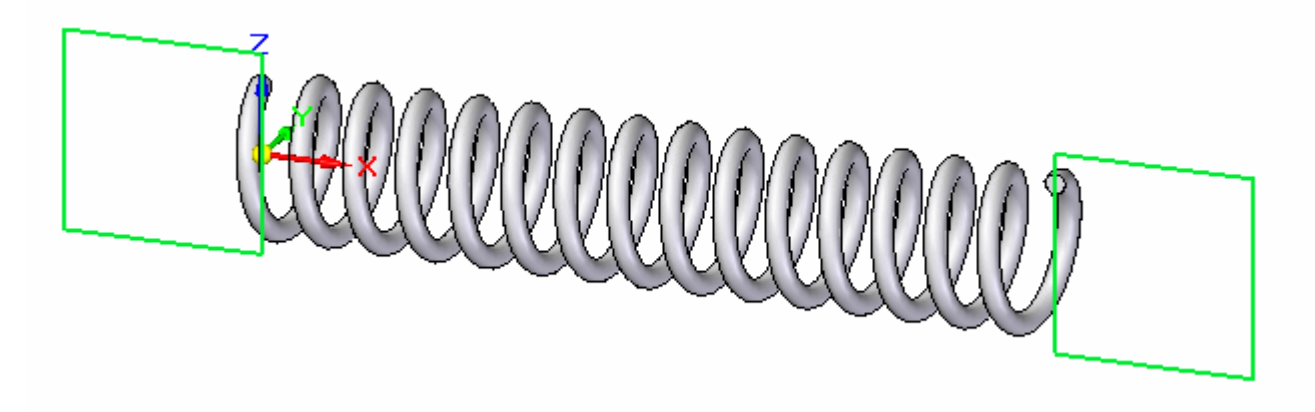

▸Selecione <sup>a</sup> opção através de todos para <sup>a</sup> extensão do corte.

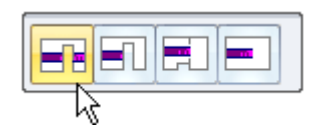

▸Selecione ambas as direções para definir <sup>a</sup> extensão do corte.

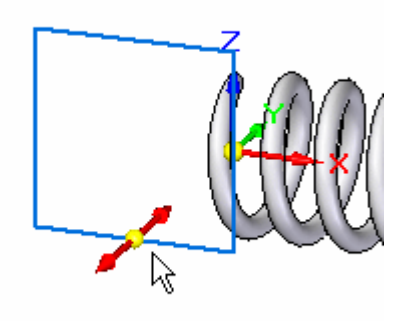

▸Clique em Concluir para concluir <sup>o</sup> corte.

## <span id="page-36-0"></span>**Definir variável ajustável**

A variável que define <sup>o</sup> comprimento do eixo da mola será definida como variável ajustável.

▸Clique na Aba Ferramentas. No grupo Assistentes, clique em Peça ajustável.

 $\mathbb{C}^*$ 

▸Clique no botão tabela de variáveis.

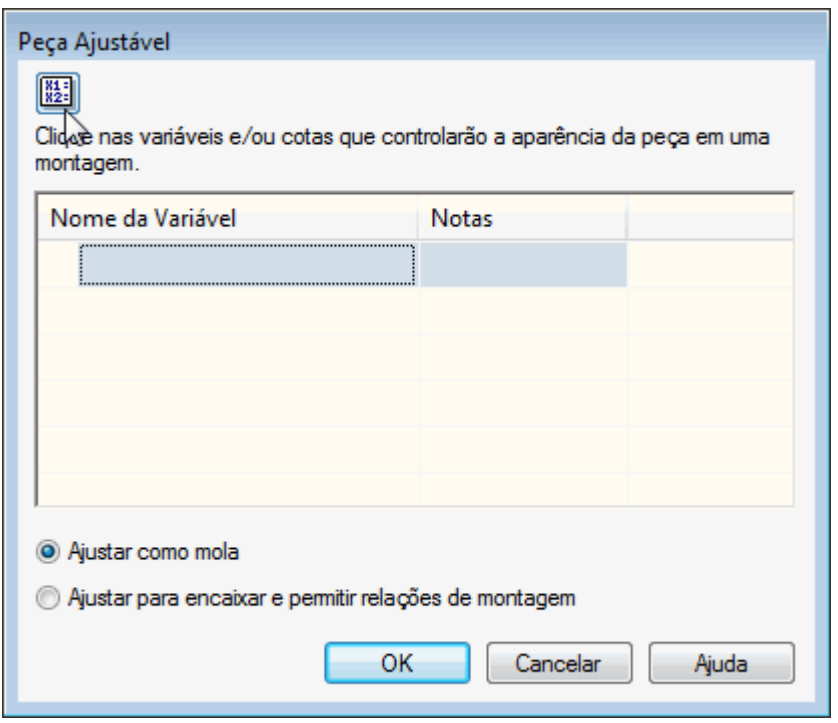

▸Selecione spring\_length como variável ajustável.

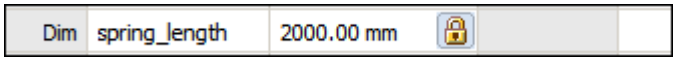

▸ Descartar <sup>a</sup> tabela de variáveis. Spring\_length será definida como <sup>a</sup> variável ajustável.

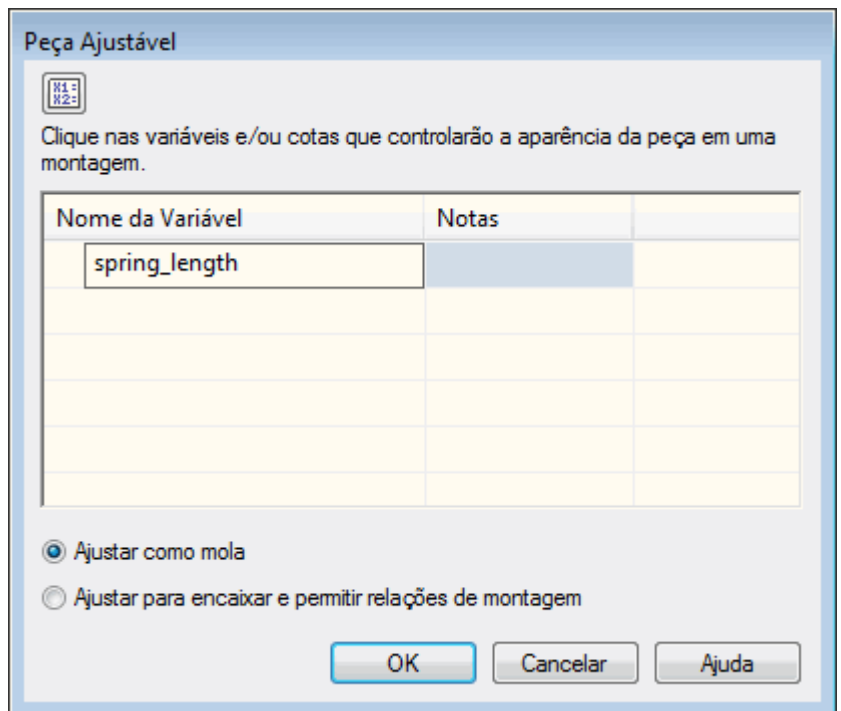

- ▸Clique em OK.
- ▸A mola está concluída. Salve <sup>e</sup> feche <sup>o</sup> documento.

## <span id="page-38-0"></span>**Posicionar <sup>e</sup> definir <sup>a</sup> peça ajustável como uma mola**

A mola será colocada <sup>e</sup> posicionada na montagem como uma peça ajustável.

- ▸Abra <sup>a</sup> montagem *shock\_absorber.asm*.
- ▸ No pathfinder, clique com <sup>o</sup> botão direito em *shock\_absorber.asm* <sup>e</sup> clique em Ativar para ativar todas as peças.

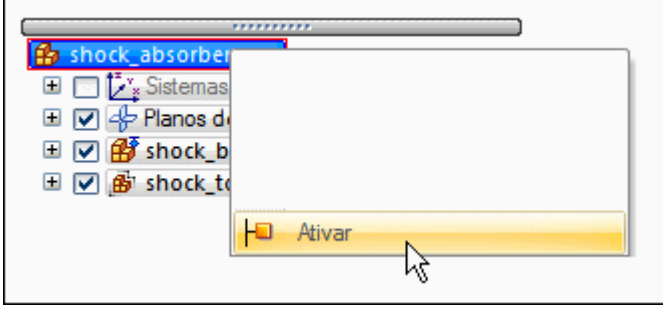

A submontagem, *shock\_top.asm*, examina as relações usadas para posicionar <sup>a</sup> submontagem com relação <sup>a</sup> *shock\_bottom.asm*.

▸ No pathfinder, clique em *shock\_top.asm*. Observe que no painel inferior há uma relação de alinhamento axial <sup>e</sup> um alinhamento planar flutuante.

#### **Nota**

Essas relações mantêm as peças cilíndricas alinhadas <sup>e</sup> mantêm os furos contendo <sup>a</sup> bucha <sup>e</sup> manga paralelos. Ainda há liberdade para mover ao longo do eixo dos cilindros.

▸Na biblioteca de peças, arraste *spring.par* para dentro da montagem.

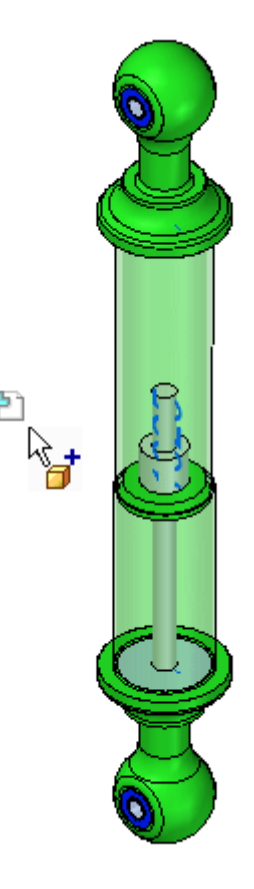

▸Defina <sup>a</sup> opção de posicionamento como Local Ajustável <sup>e</sup> clique em OK.

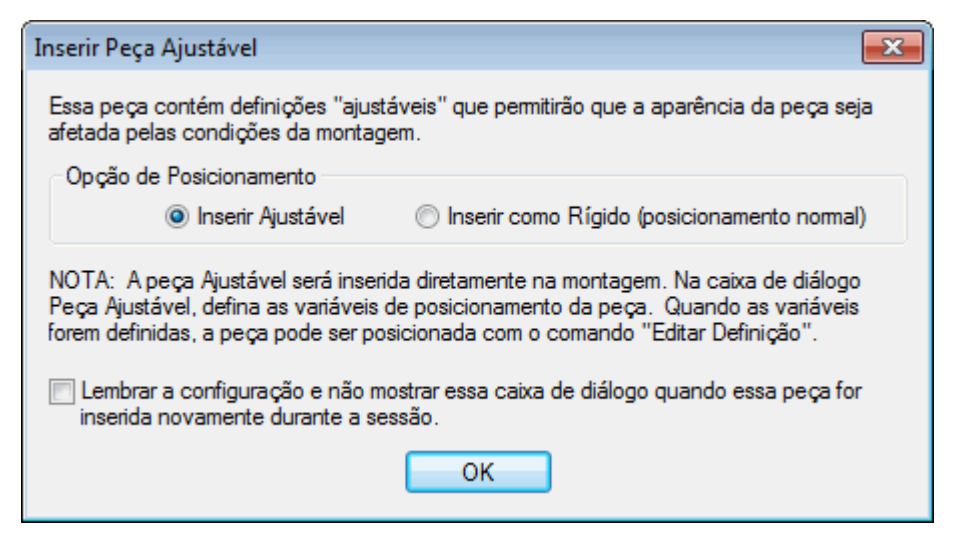

#### **Nota**

A variável ajustável na mola será controlada pela distância medida entre duas faces definidas nas próximas etapas.

▸Clique em Ajustar como mola <sup>e</sup> no botão medir.

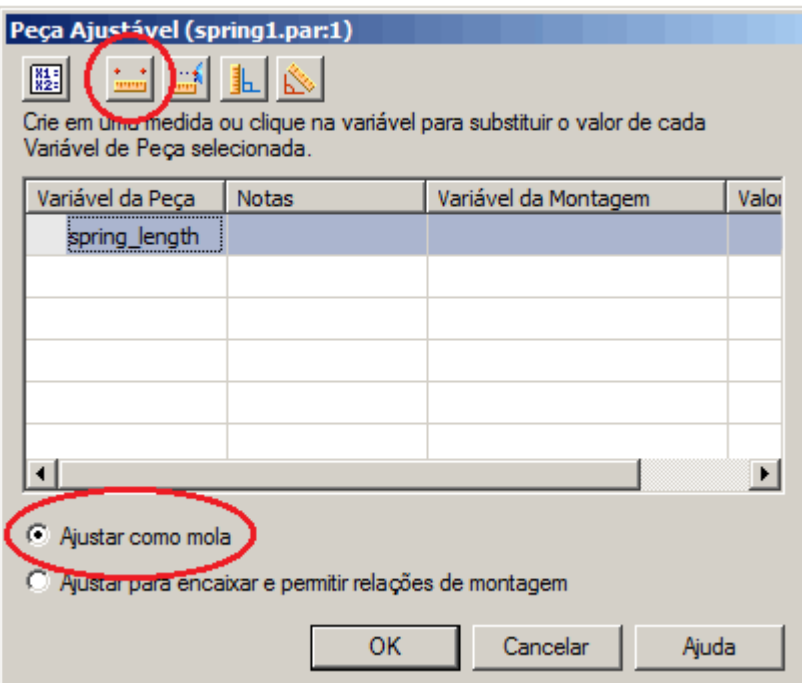

▸ Selecione <sup>a</sup> face circular exibida para <sup>o</sup> ponto <sup>a</sup> partir do qual medir. A ferramenta de medição travará no ponto radial do círculo quando selecionada.

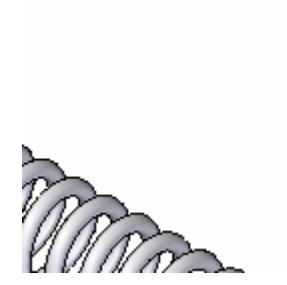

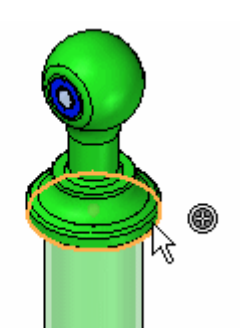

▸ Selecione <sup>a</sup> face circular exibida para <sup>o</sup> ponto para <sup>o</sup> qual medir. A ferramenta de medição travará no ponto radial do círculo quando selecionada.

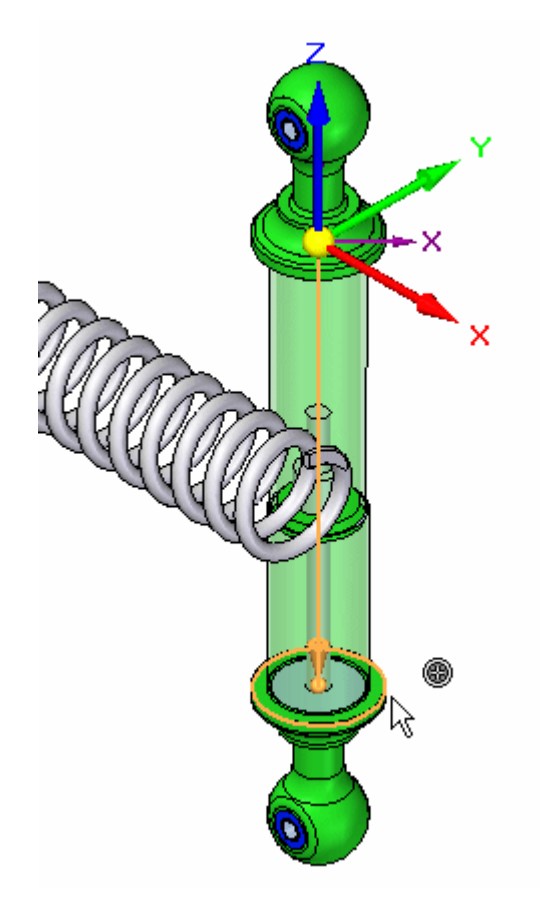

#### **Nota**

A distância ajustável foi definida <sup>e</sup> <sup>o</sup> comprimento da mola se ajusta à distância definida.

▸Clique em OK para ignorar <sup>a</sup> caixa de diálogo.

Os planos de referência serão usados para posicionar <sup>a</sup> mola. As próximas etapas ativarão os planos necessários para posicionar <sup>a</sup> mola.

▸ Clique na ferramenta Selecionar Clique com <sup>o</sup> botão direito na janela da montagem. Clique em Mostrar/Ocultar Tudo.

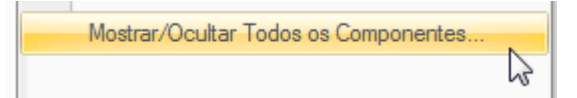

▸Oculte todos os planos de referência.

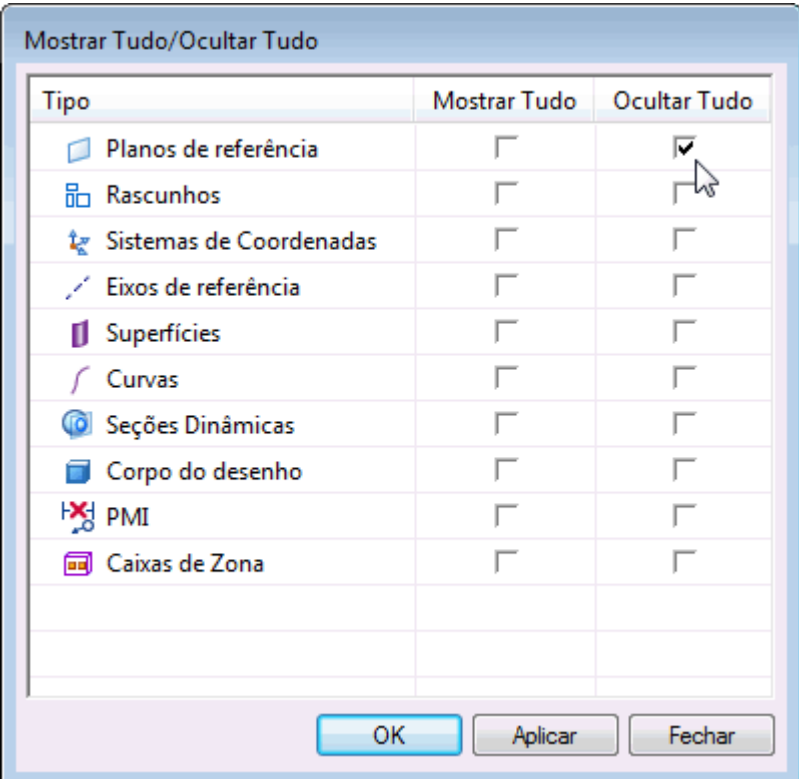

- ▸Clique em OK para ignorar <sup>a</sup> caixa de diálogo.
- ▸ No pathfinder, clique com <sup>o</sup> botão direito em *shock\_bottom.asm* <sup>e</sup> clique em Exibir/Ocultar Componente.

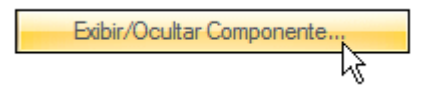

▸ Ative os Planos de Referência para *shock\_bottom.asm*. Clique em OK para rejeitar <sup>a</sup> caixa de diálogo.

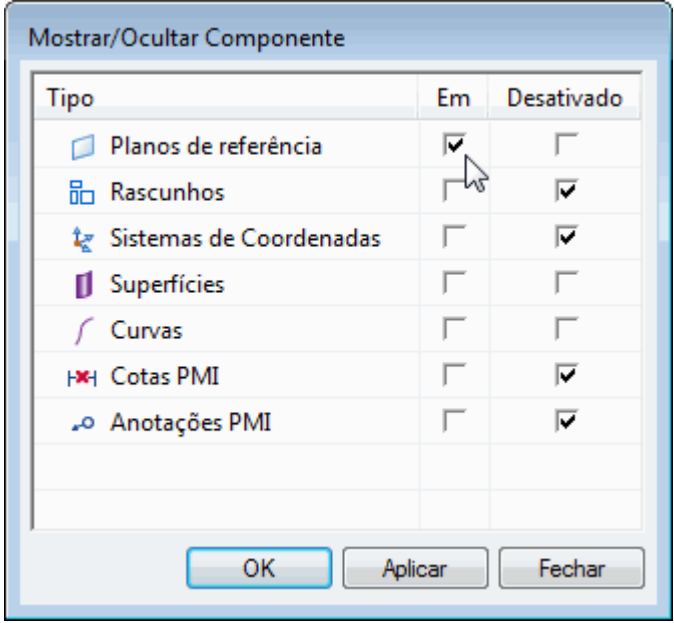

▸Na aba Início, no grupo Selecionar, clique em Limpar Seleção.

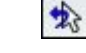

▸No grupo Montar, clique em Montar.

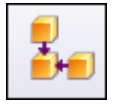

▸Usando <sup>a</sup> relação de união, selecione <sup>a</sup> face exibida.

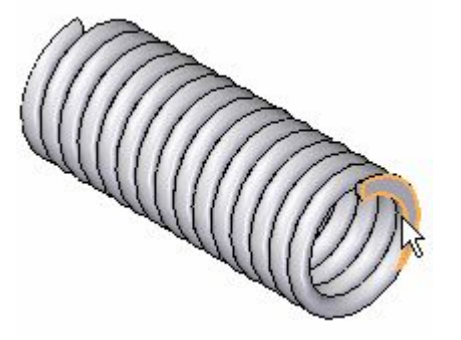

▸Para <sup>a</sup> face de destino, clique na face exibida.

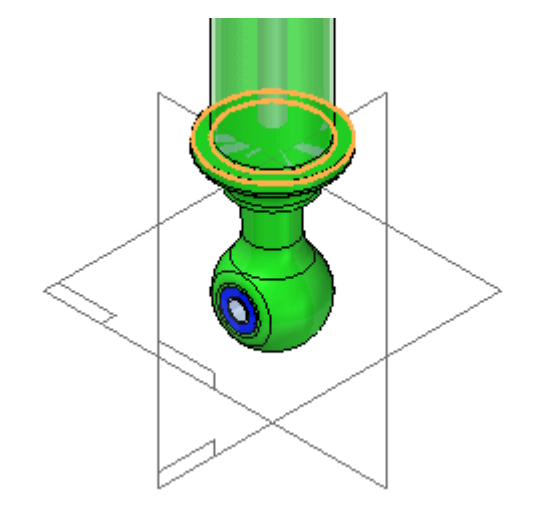

▸Usando <sup>a</sup> relação de união, selecione <sup>a</sup> face exibida.

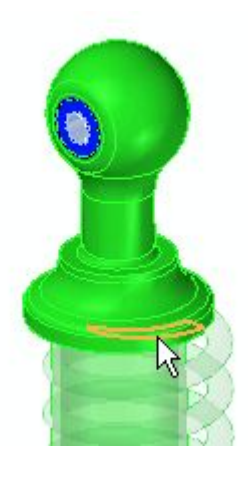

▸Para <sup>a</sup> face de destino, clique na face exibida.

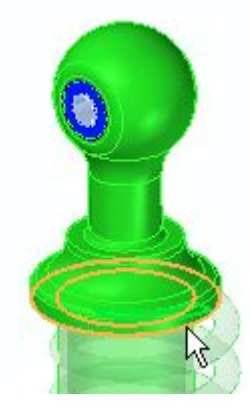

▸ Clique na exibição de construão para ativar os planos de referência para *spring-par*.

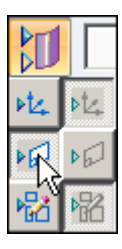

▸Usando <sup>a</sup> relação de união, selecione <sup>o</sup> plano de referência exibido.

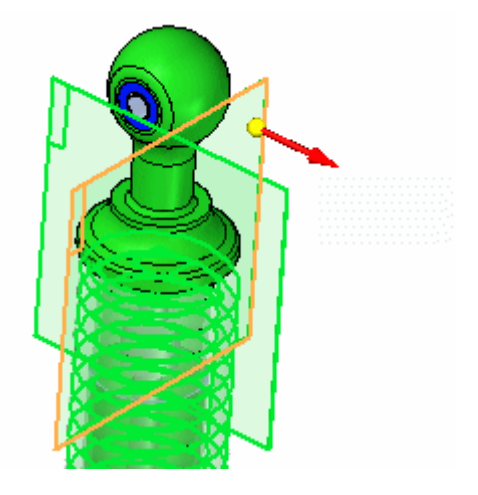

*Atividade: Criação de uma peça ajustável*

▸Selecione <sup>o</sup> plano de referência exibido como destino.

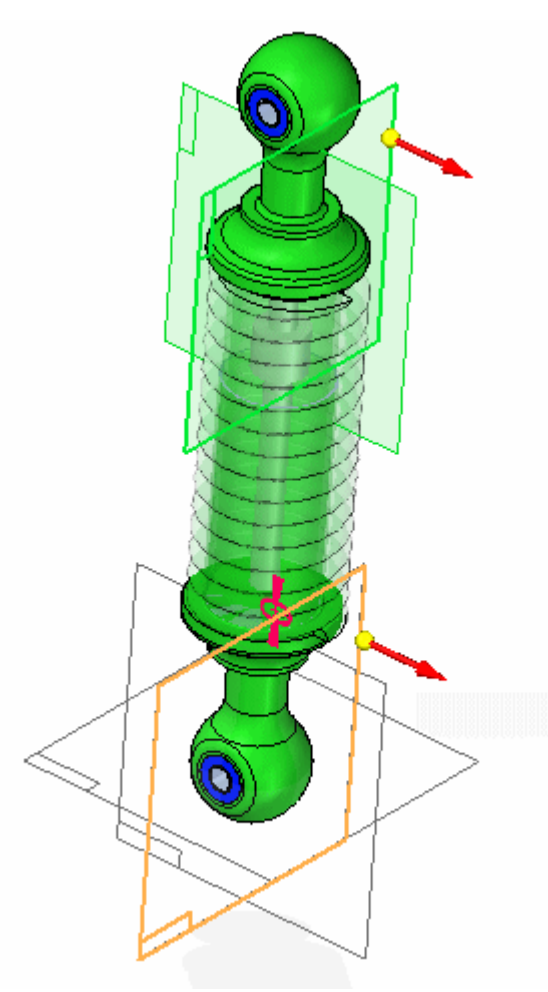

▸Usando <sup>a</sup> relação de união, selecione <sup>o</sup> plano de referência exibido.

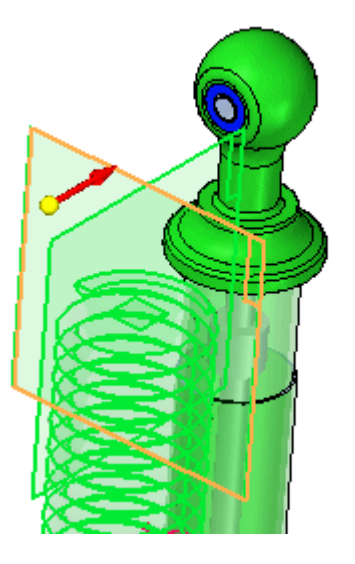

▸Selecione <sup>o</sup> plano de referência exibido como destino.

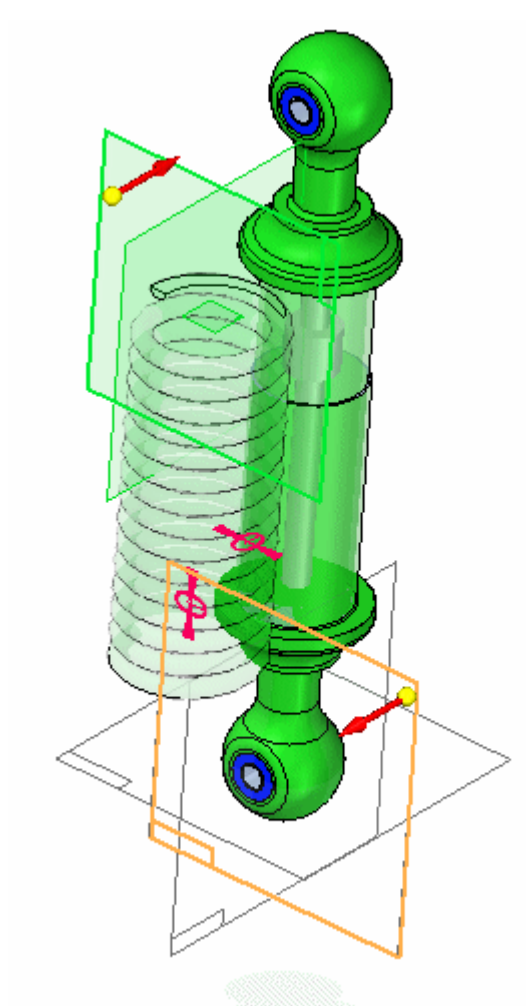

▸A Mola é posicionada.

▸Desative <sup>a</sup> exibição dos planos de referência.

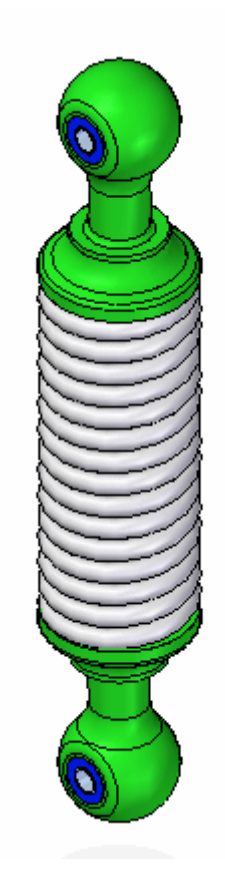

*shock\_top.asm* ainda está livre para mover-se ao longo do eixo dos cilindros. Você moverá esta peça <sup>e</sup> <sup>a</sup> mola ajustará <sup>o</sup> tamanho com base na posição dessa submontagem.

▸Clique na aba início. No grupo modificar, clique no comando arrastar.

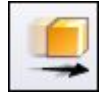

▸ Arraste *shock\_top.asm* para aumentar <sup>a</sup> distância de separação entre as submontagens.

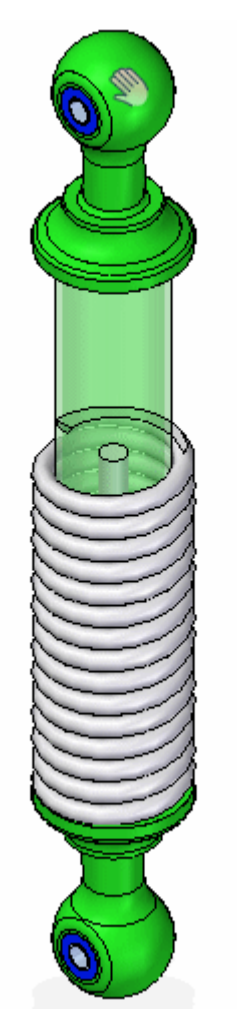

▸A mola se ajustará ao espaçamento entre as faces.

*Atividade: Criação de uma peça ajustável*

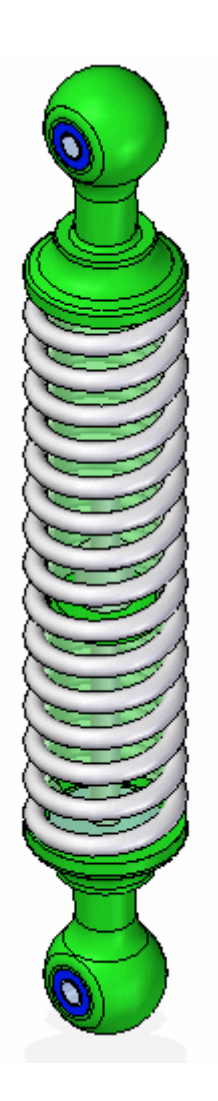

▸ Use <sup>o</sup> comando arrastar para mudar <sup>o</sup> espaçamento <sup>e</sup> observar como <sup>a</sup> mola reage.

## **Definir <sup>a</sup> peça ajustável como uma peça rígida**

Anteriormente, <sup>a</sup> mola era definida como ajuste como mola. O comprimento da mola foi determinado pelo espaçamento entre as duas faces em diferentes peças. A peça ajustável também será usada para determinar <sup>o</sup> espaçamento entre as faces que remove <sup>a</sup> liberdade de movimento <sup>e</sup> que torna <sup>a</sup> montagem rígida. Isso será demonstrado nas próximas etapas.

▸ Observe que <sup>o</sup> ícone no pathfinder para <sup>a</sup> submontagem *shock\_top.asm* <sup>a</sup> exibe como com restrição.

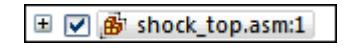

▸ Clique na ferramenta Selecionar. No pathfinder, clique com <sup>o</sup> botão direito em *spring.par*. Clique em Simplificado/Ajustável. Clique em Editar Peça Ajustável.

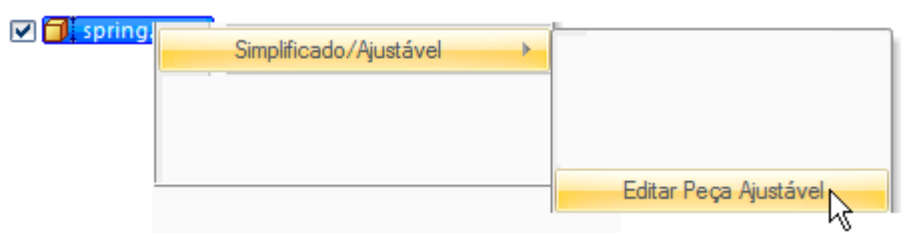

▸ Mude <sup>o</sup> comportamento para Ajustar para encaixar <sup>e</sup> permitir relações de montagem, <sup>e</sup> digite 1250 como valor da Variável de Montagem, conforme mostrado.

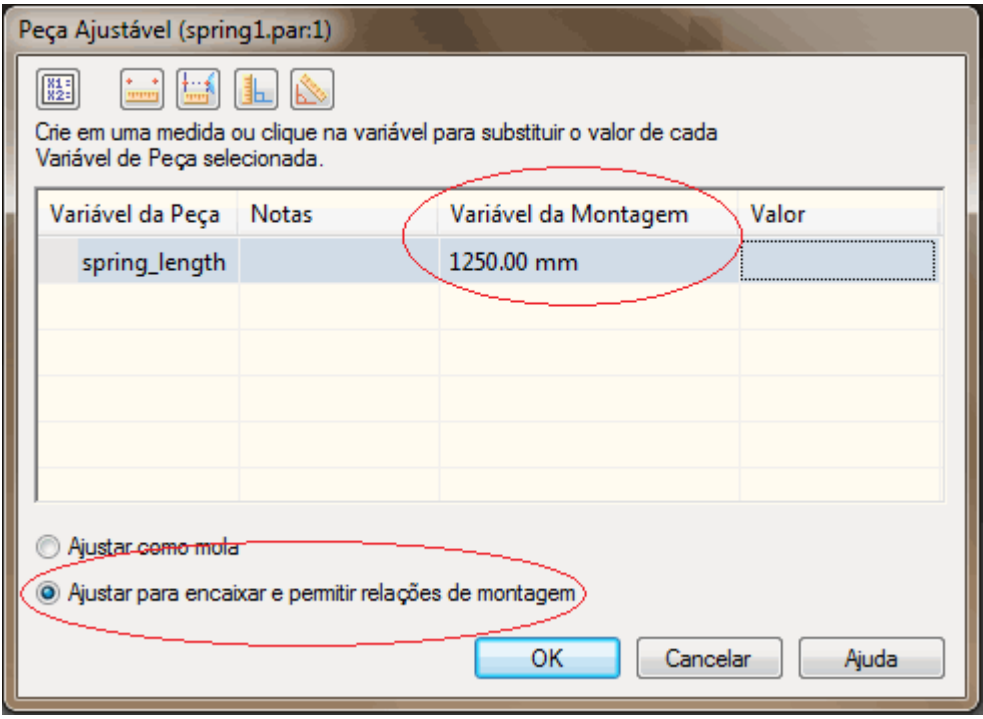

<span id="page-51-0"></span>

*Atividade: Criação de uma peça ajustável*

▸ Clique em OK. Observe que *shock\_top.asm* agora está restrito <sup>e</sup> <sup>a</sup> variável que define <sup>o</sup> comprimento da mola determina <sup>o</sup> valor de deslocamento.

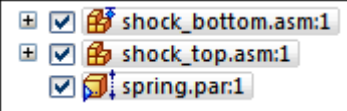

▸Salve <sup>e</sup> feche <sup>o</sup> documento. Isso completa <sup>a</sup> atividade.

## <span id="page-53-0"></span>**Resumo**

Nesta atividade você aprendeu como criar <sup>e</sup> ajustar uma peça <sup>e</sup> como colocá-la em uma montagem como uma mola ou como ajustar <sup>o</sup> encaixe para permitir relações de montagem.

# <span id="page-54-0"></span>*B Atividade: Criação de uma montagem ajustável*

#### **Visão geral**

Esta atividade demonstra como criar uma montagem ajustável.

#### **Objetivos**

Você posicionará uma montagem <sup>e</sup> <sup>a</sup> definirá como ajustável. A montagem conterá uma peça ajustável.

## <span id="page-55-0"></span>**Coloque uma montagem contendo uma peça ajustável em uma montagem de nível superior**

A montagem que você colocará será definida posteriormente como ajustável.

▸Abra <sup>a</sup> montagem *arms.asm*. Ative todas as peças da montagem.

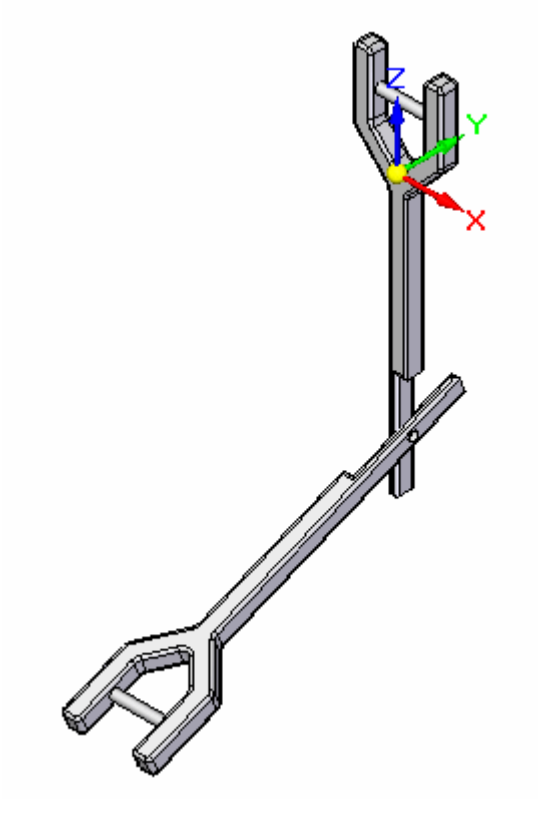

- ▸Na biblioteca de peças, arraste *shock\_absorber1.asm* na janela da montagem.
- ▸Clique no botão ativar na barra de ferramentas do comando montar.

▸Usando <sup>o</sup> quickpick, ative <sup>a</sup> peça *sleeve.par*.

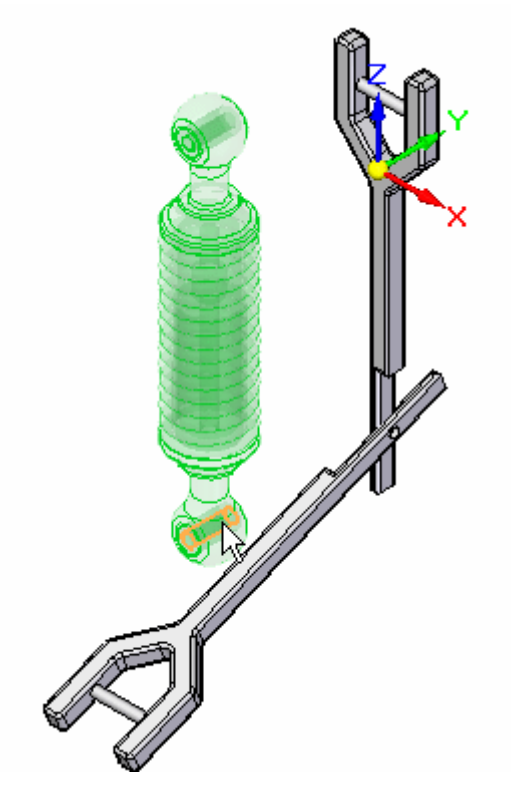

▸Usando <sup>o</sup> Flashfit, selecione <sup>o</sup> cilindro em *sleeve.par*.

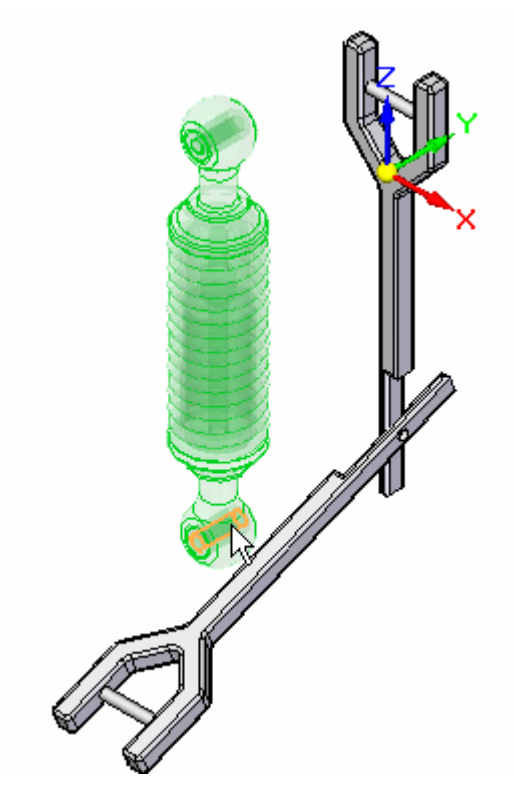

▸Selecione <sup>o</sup> eixo do cilíndrico em *arm.par*, como demonstrado.

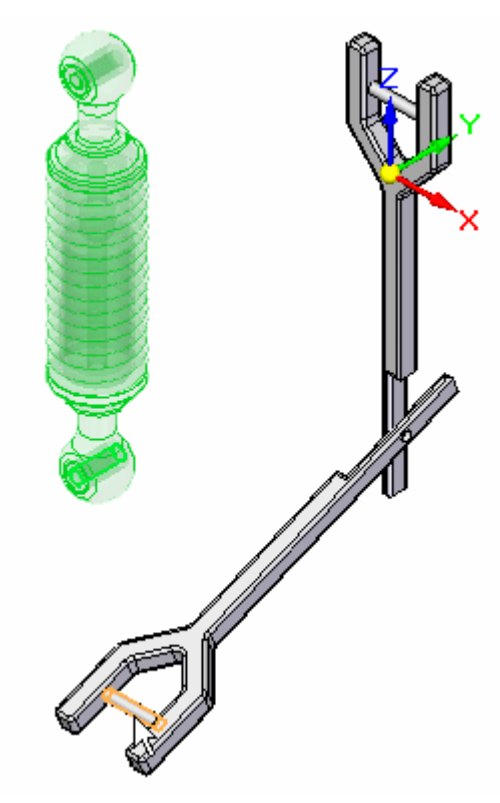

▸Para <sup>a</sup> próxima relação, selecione <sup>o</sup> cilindro em *sleeve.par*, como demonstrado.

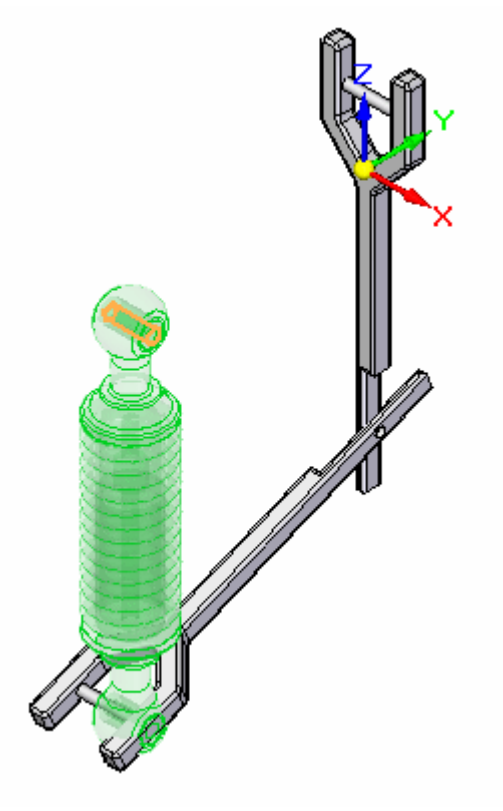

▸Selecione <sup>o</sup> eixo do cilíndrico em *arm.par*, como demonstrado.

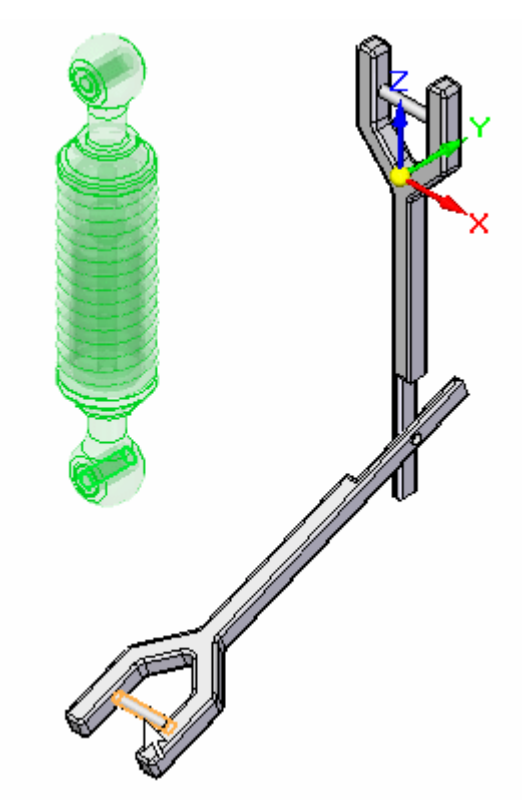

▸ Clique na exibição de construção para ativar os planos de referência para *shock\_absorber1.asm*.

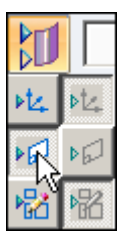

▸Selecione <sup>o</sup> plano de referência demonstrado.

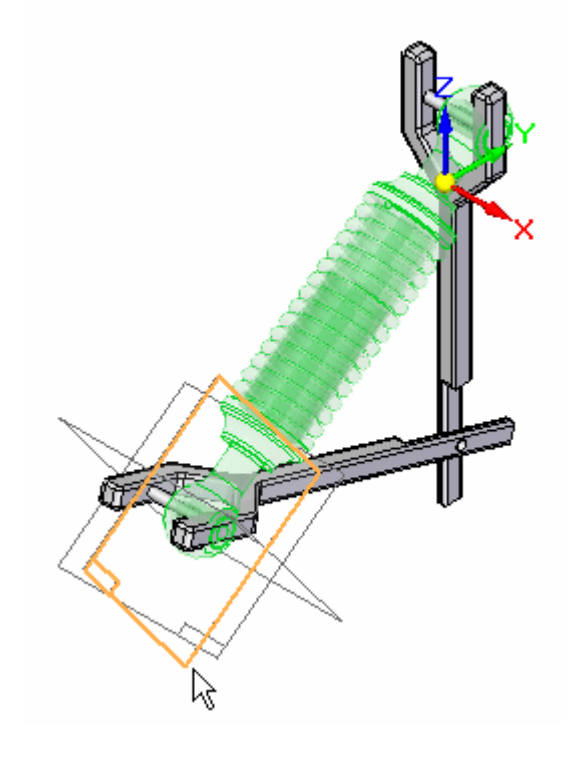

▸Selecione <sup>a</sup> face exibida em *arm.par*.

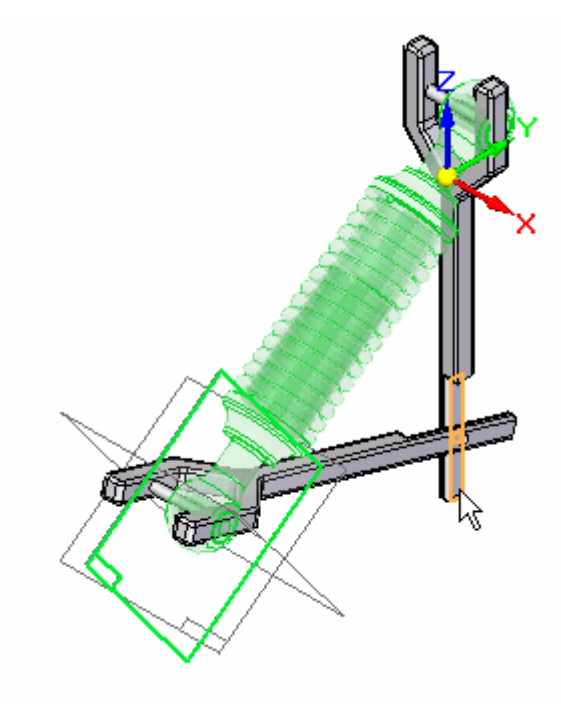

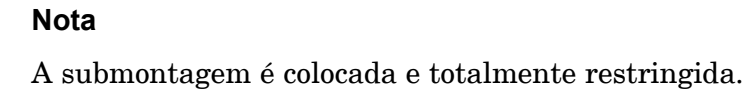

▸ Observe no pathfinder que todas as peças da montagem estão totalmente posicionadas.

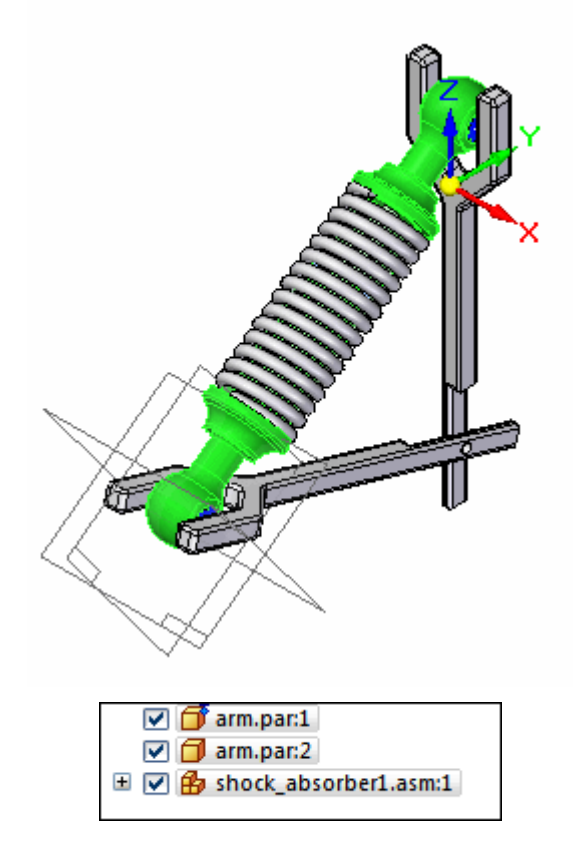

## <span id="page-61-0"></span>**Torne <sup>a</sup> montagem ajustável.**

A montagem que você colocará será definida como ajustável.

▸ Clique na ferramenta Selecionar No pathfinder, clique com <sup>o</sup> botão direito na submontagem *shock\_absorber1.asm*. Clique em Simplificado/Ajustável, depois, em Montagem Ajustável.

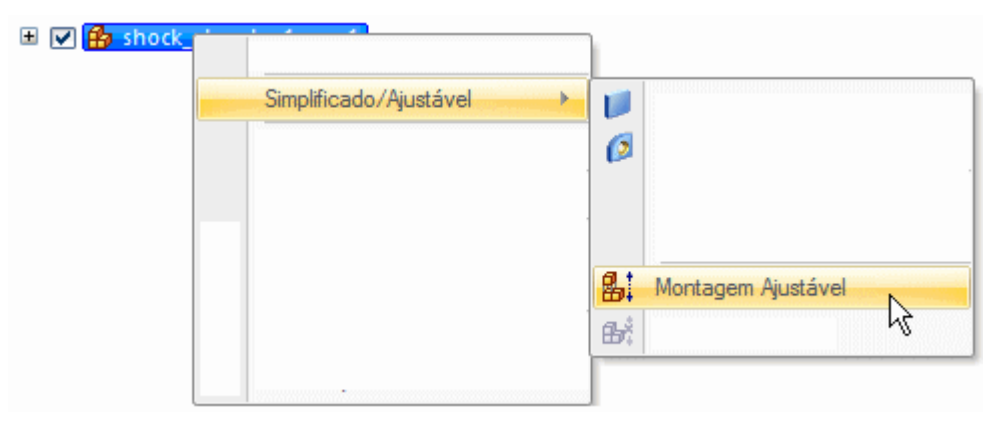

▸Clique em OK para aceitar <sup>a</sup> mensagem de aviso exibida.

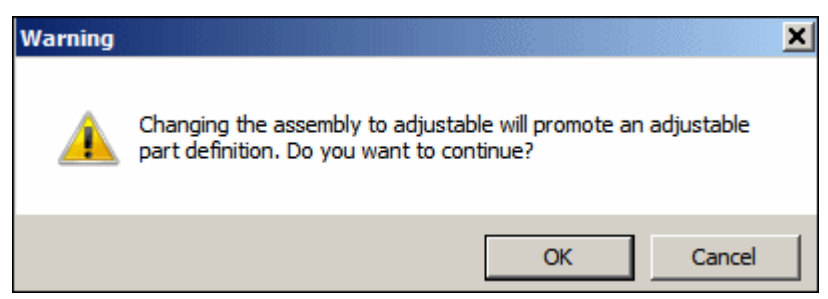

▸ Observe no pathfinder que nenhuma peça da montagem está totalmente posicionada. Como <sup>a</sup> montagem é ajustável, <sup>o</sup> braço tem liberdade de movimento.

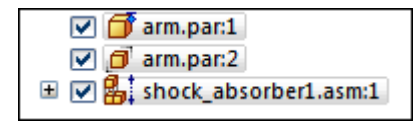

▸Clique na aba início. No grupo modificar, clique no comando arrastar.

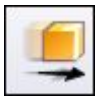

▸ Arraste *arm.par* conforme demonstrado em diferentes posições. Observe como <sup>o</sup> espaçamento entre os cilindros se ajusta <sup>e</sup> que <sup>a</sup> mola se ajusta ao espaçamento definido pela nova localização do braço.

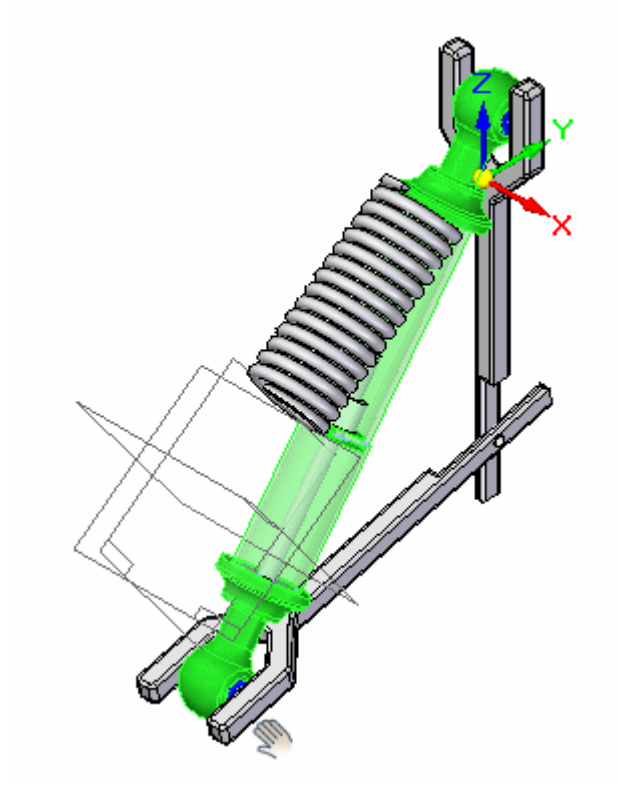

▸Arraste <sup>o</sup> braço para diversas posições <sup>e</sup> observe como <sup>a</sup> montagem se ajusta.

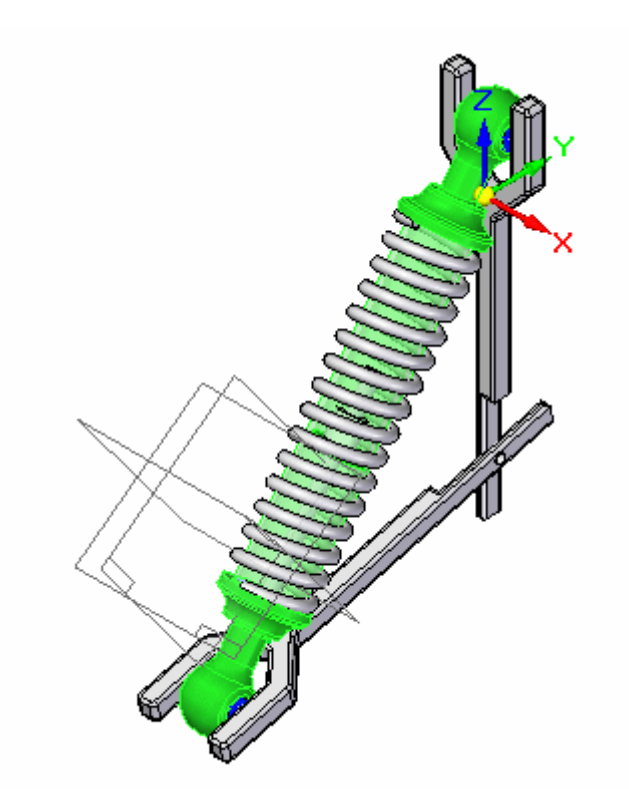

#### **Nota**

A montagem *shock\_absorber1.asm* tem uma relação de união definida com um deslocamento de intervalo. Isso limita <sup>o</sup> intervalo de percurso para <sup>o</sup> amortecedor.

▸Salve <sup>e</sup> feche <sup>a</sup> montagem. Isso completa <sup>a</sup> atividade.

#### **Nota**

Os motores definidos no nível superior de uma montagem se moverão sob peças restringidas. Se uma submontagem tiver um motor, ele não moverá as peças não restringidas <sup>a</sup> menos que <sup>a</sup> submontagem se torne ajustável.

## <span id="page-64-0"></span>**Resumo**

Nesta atividade, você posicionou uma montagem com uma peça ajustável <sup>e</sup> definiu <sup>a</sup> montagem como ajustável.